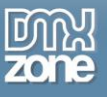

# <span id="page-0-0"></span>**Table of contents**

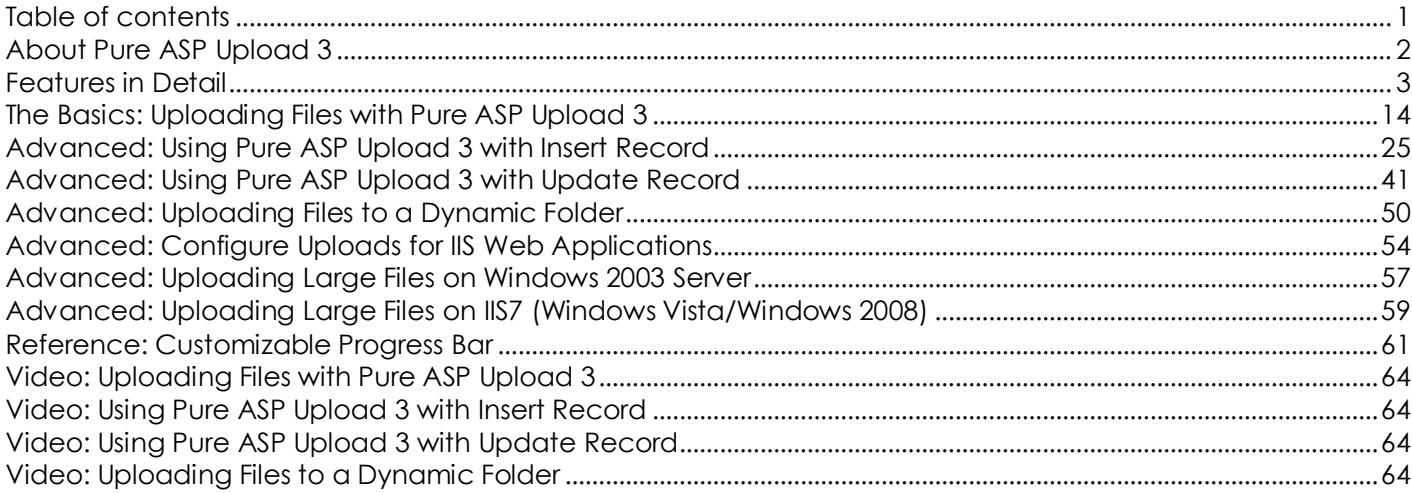

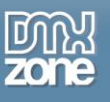

### <span id="page-1-0"></span>**About Pure ASP Upload 3**

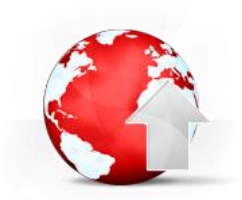

Pure ASP Upload 3 is the most **advanced upload solution** ever! Combining all the latest technologies in the web development world like **AJAX, HTML5** and **CSS3**. All available at your fingertips and in your trusted Dreamweaver environment. With just a few clicks, you become an expert.

Pure ASP Upload 3 empowers strong validated client and server side restricted uploads, making them more secure than ever. Full support for mobile file upload - now with IOS 6 and Android 4 you can upload any image from your mobile phone directly with a great looking HTML5 progress bar.

It also supports the **[DMXzone Ajax Form](http://www.dmxzone.com/go/21205/ajax-form/)** - turn your form to a dynamic ajax form so that it is submitted and processed directly without any page refreshes and show the result directly inline! Combine **[Pure ASP Upload](http://www.dmxzone.com/go/12064/pure-asp-upload-3/)  [3](http://www.dmxzone.com/go/12064/pure-asp-upload-3/)** with **[DMXzone Ajax Form](http://www.dmxzone.com/go/21205/ajax-form/)** and you will get full Ajax File Upload! With real time accurate progress tracking in all the latest browsers!

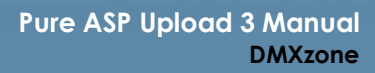

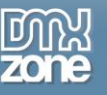

## <span id="page-2-0"></span>**Features in Detail**

**Increased performance** - Pure ASP Upload 3 offers the best performance ever and is up to twenty times faster than the previous version, using three times less memory. It is even faster than many of the best upload server components on the market and still it's just pure script, so you don't need to hassle your server administrator with extra components that need to be installed. Get ready for the best upload solution.

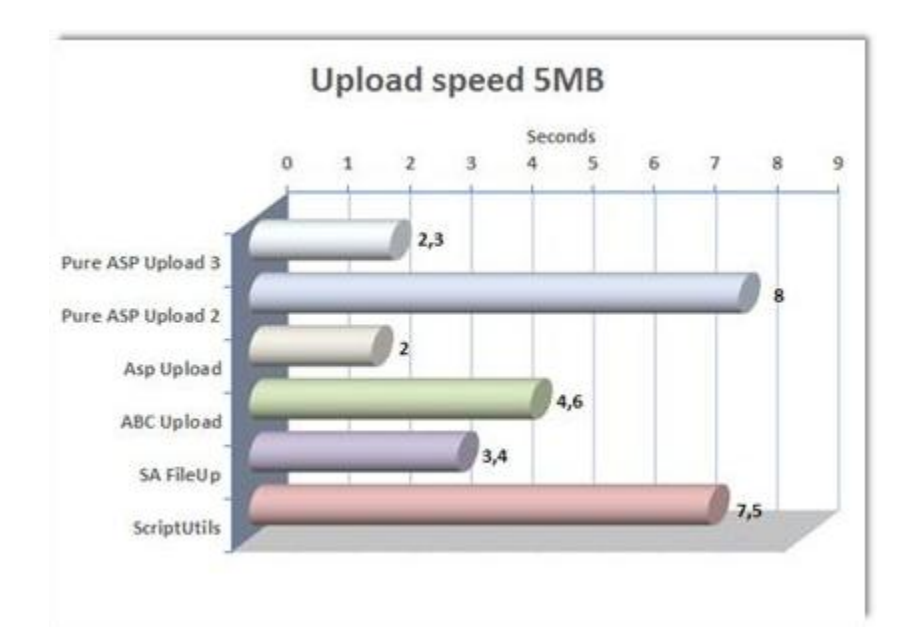

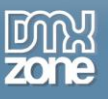

 **Customizable progress bars** - The build-in Dreamweaver menu enables you to select multiple predefined Progress bars and customize them.

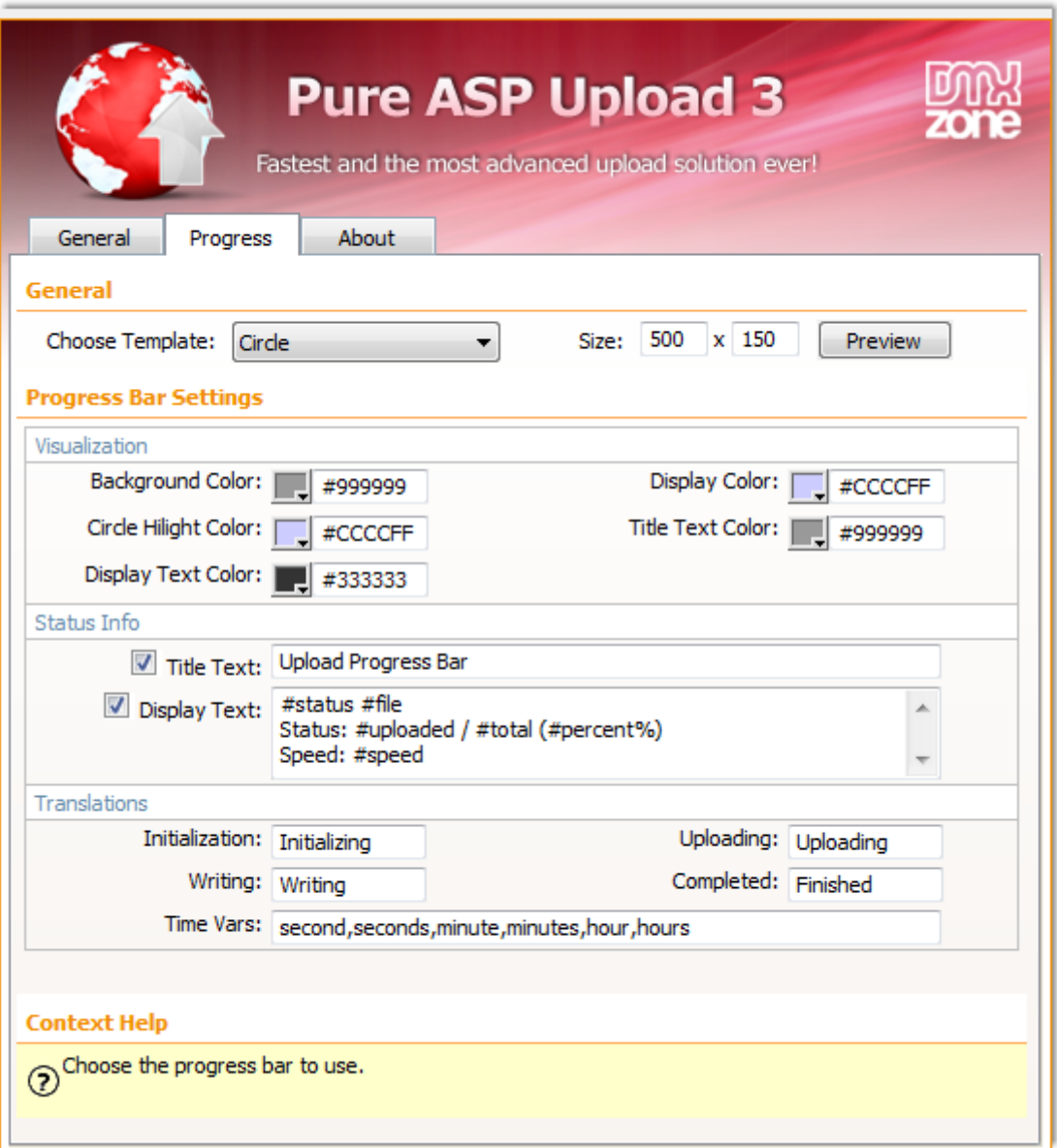

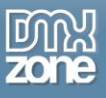

**Progress bar preview -** You can preview your progress bar design directly in Dreamweaver by clicking the "preview" button.

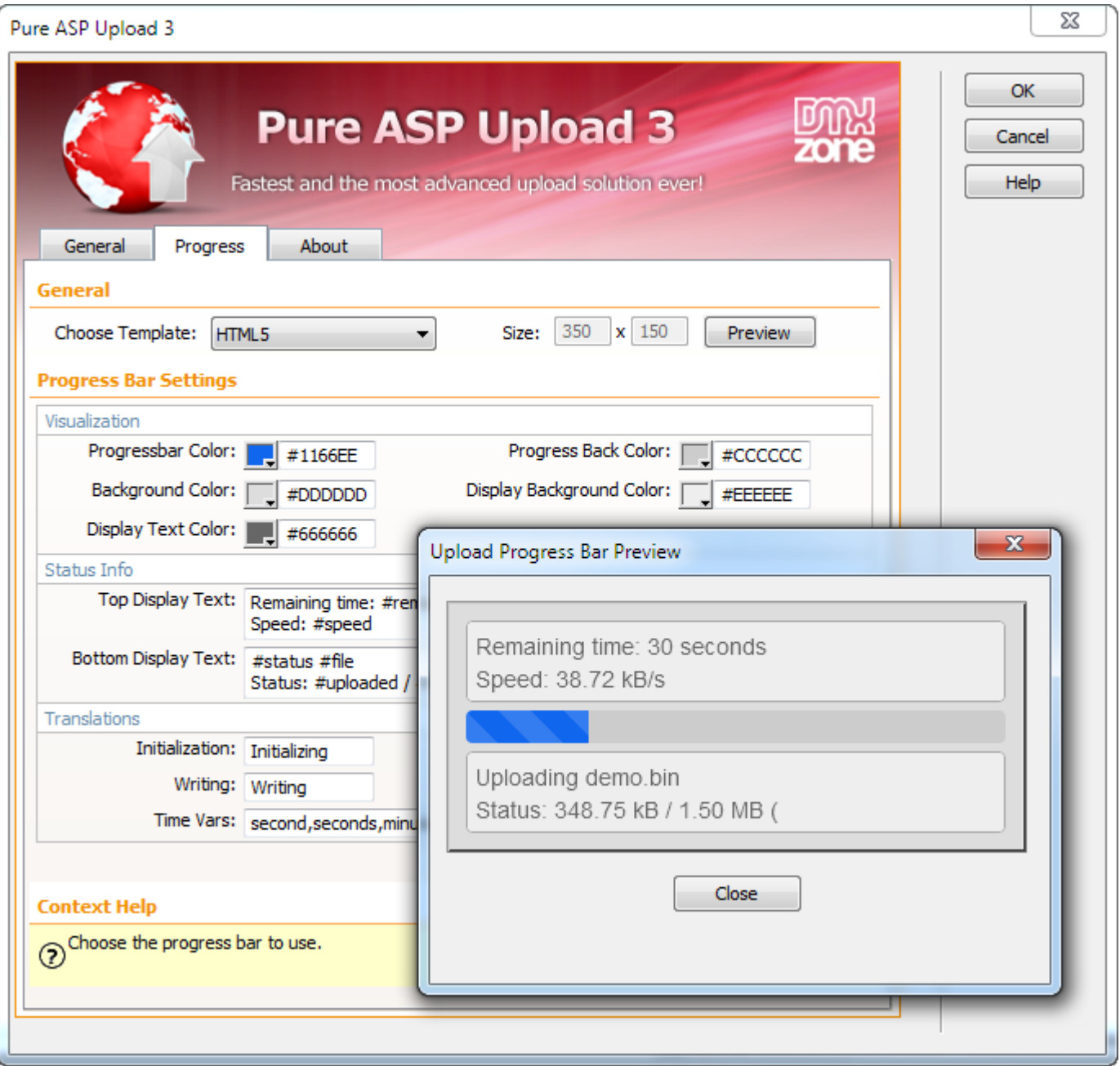

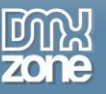

**• Different options for each file upload field** - You can specify different options for each file upload field. This way you can have each upload field stored in a different location and specify which file types are allowed per field.

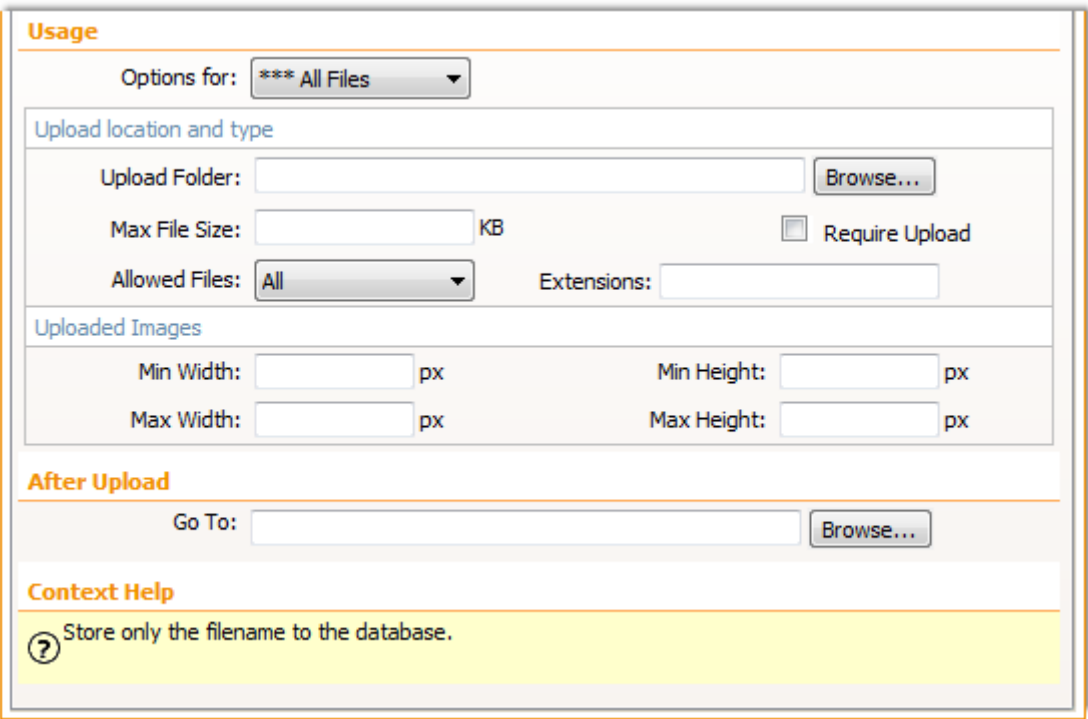

 **File conflict handling** – Determine how a file should be handled if its name conflicts with the name of an existing file in the directory.

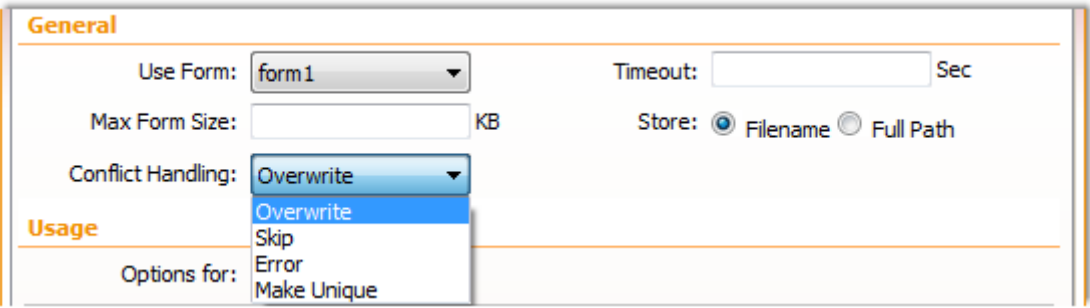

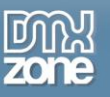

 **Specify the uploaded file types** – From the dropdown menu you can select the file types that can be uploaded or enter their extensions in a comma separated list. Leave empty for no file restrictions.

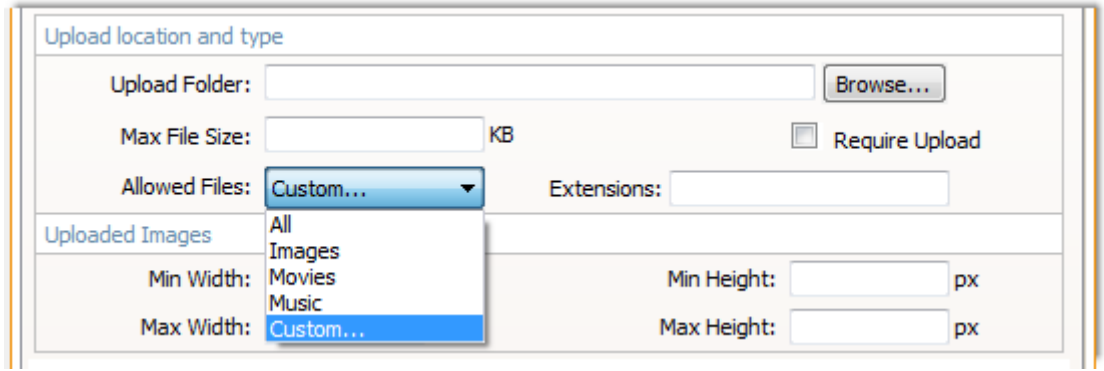

 **Upload engine for Advanced HTML Editor 3** - You can use Pure ASP Upload 3 extension as an uploading solution in the **[Advanced HTML Editor 3](http://www.dmxzone.com/go/18424/advanced-html-editor-3/)**.

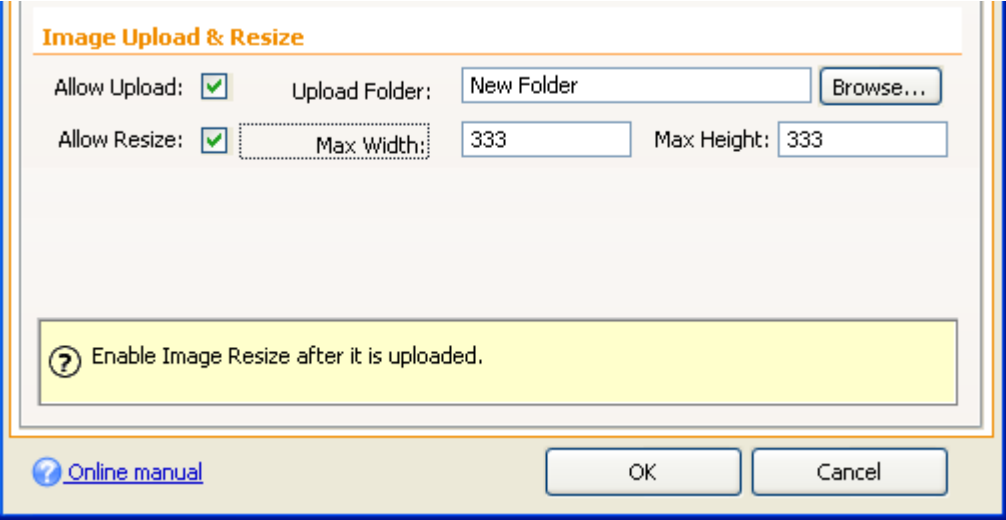

- **Advanced client and server side upload restrictions** File size, image dimensions and type restrictions are checked client-side as well as server-side! This is the most secure way to allow uploads. Note that client side file size and image dimensions might not be allowed to be checked by all browsers due to security settings, but they will be checked server side anyway.
- **Multiple language support**  Pure ASP Upload 3 contains advanced browser detection that determines the language of your visitor and translates the messages of the extension into their language.

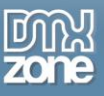

 **Extended Data bindings** - extended data bindings are available so that you can easily access the properties of the uploaded files and have total freedom to use them any way you intent to. Pure ASP Upload 3 allows you to set the properties of your form fields in the bindings menu.

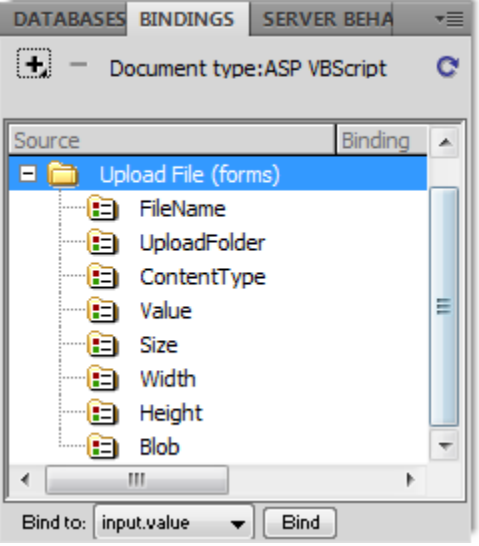

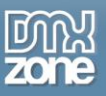

 **Fully object oriented** - Pure ASP Upload 3 is fully object oriented, making the extension more advanced than ever. It collects all the information of the files that you upload server-side. The extension collects data such as filenames, file sizes and the size of images from the upload class so you can store these values in your database.

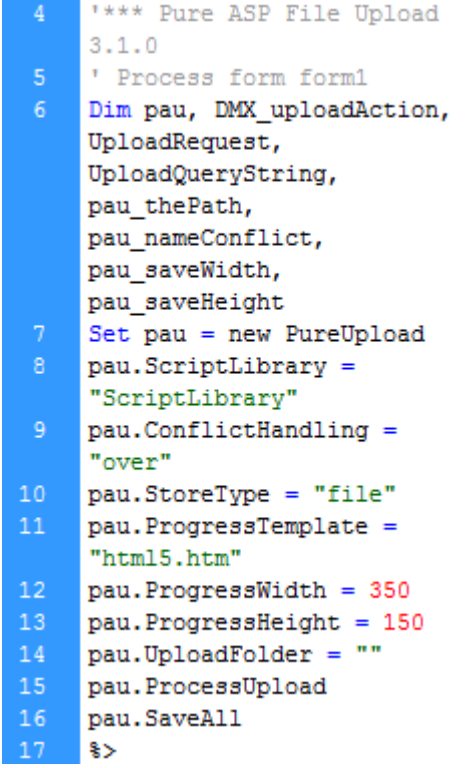

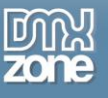

**Great Dreamweaver Integration** - Interactive dialog in Dreamweaver with all the options you'll need.

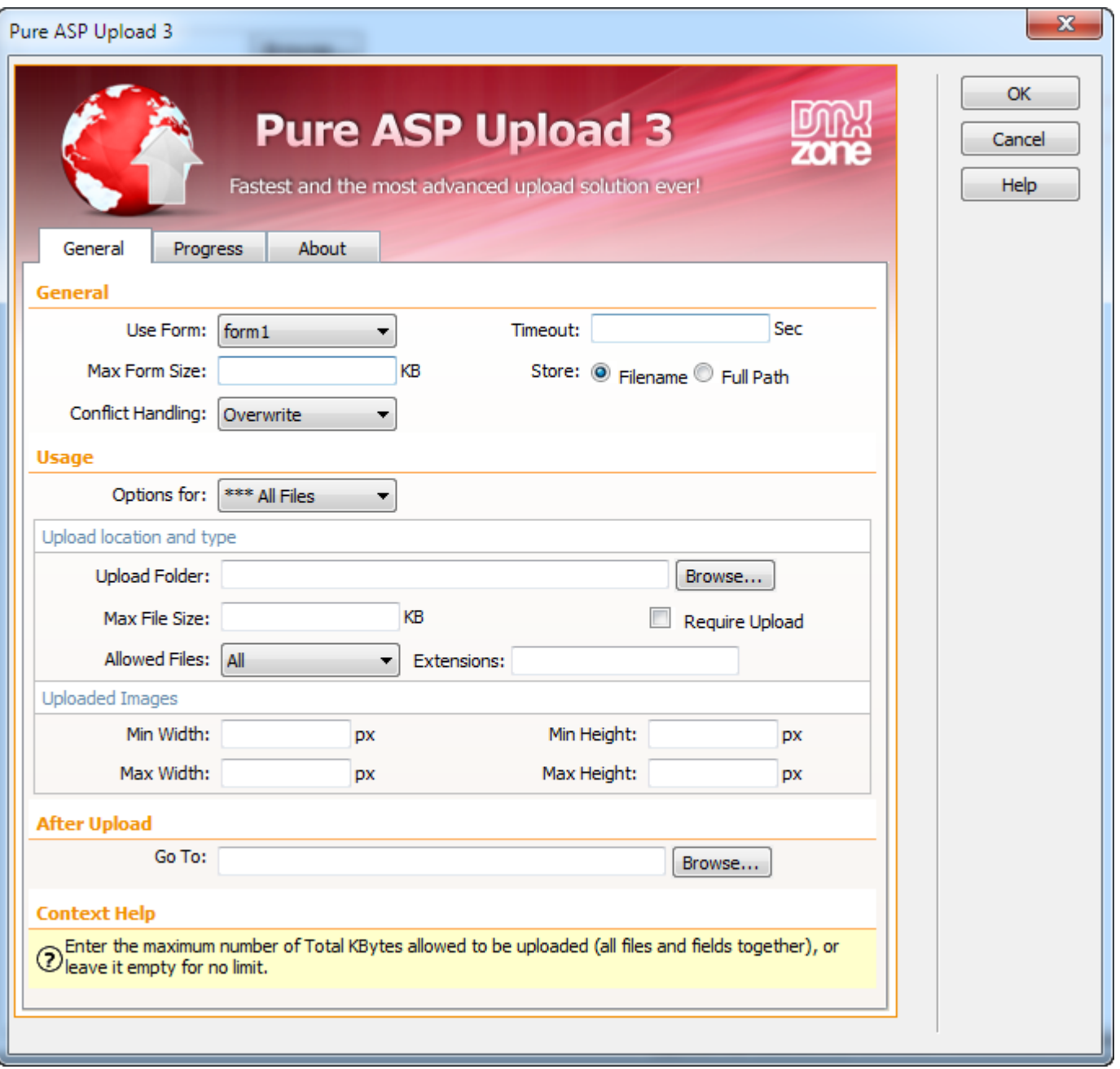

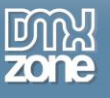

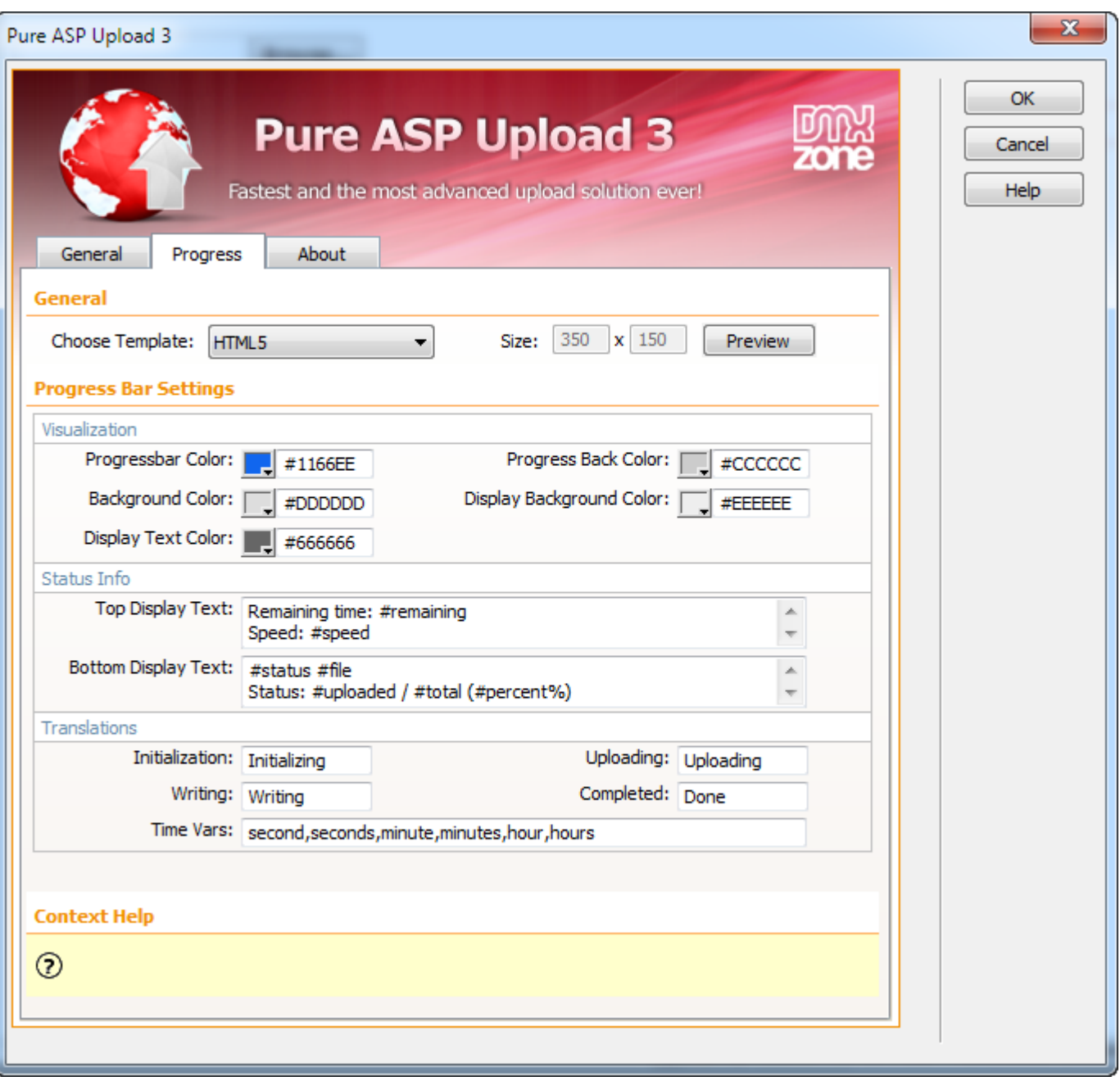

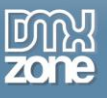

**Fully cross-browser compatible** - Runs perfectly on any up-to-date desktop browser as well as mobile devices.

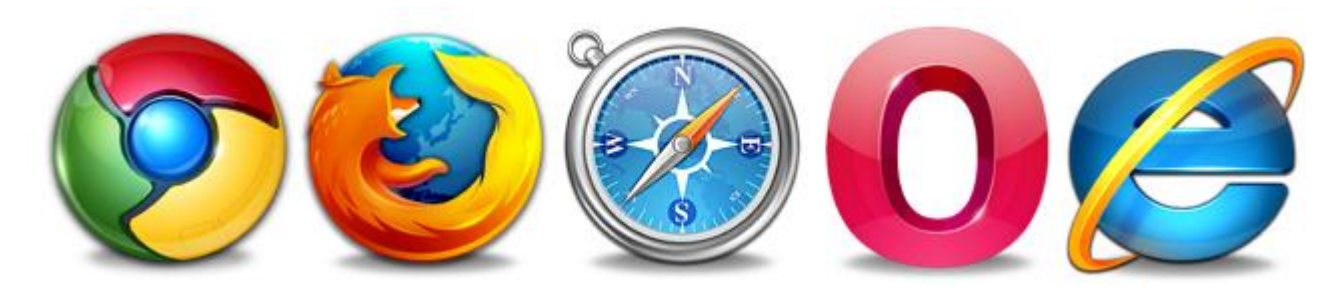

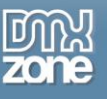

### *Before you begin*

Make sure to setup your site in Dreamweaver first before creating a page. If you don't know how to do that please [read this.](http://www.adobe.com/devnet/dreamweaver/articles/first_website_pt1.html)

### *Installing the extension*

Read the tutorial at <http://www.dmxzone.com/go/4671/how-to-install-extensions-from-dmxzone/>

Login, download the product, and look up your serial at<http://www.dmxzone.com/user/products>

Get the latest extension manager from Adobe at [http://www.adobe.com/exchange/em\\_download/](http://www.adobe.com/exchange/em_download/)

Open the .mxp file (the extension manager should start-up) and install the extension.

**If you experience any problems contact our Live Support!**

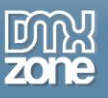

L

# <span id="page-13-0"></span>**The Basics: Uploading Files with Pure ASP Upload 3**

In this tutorial we will show you how to upload files using **[Pure ASP Upload 3](http://www.dmxzone.com/go/12064/pure-asp-upload-3/)**. \*You can also check out the **[video](http://www.dmxzone.com/go/21206/uploading-files-with-pure-asp-upload-3/)**.

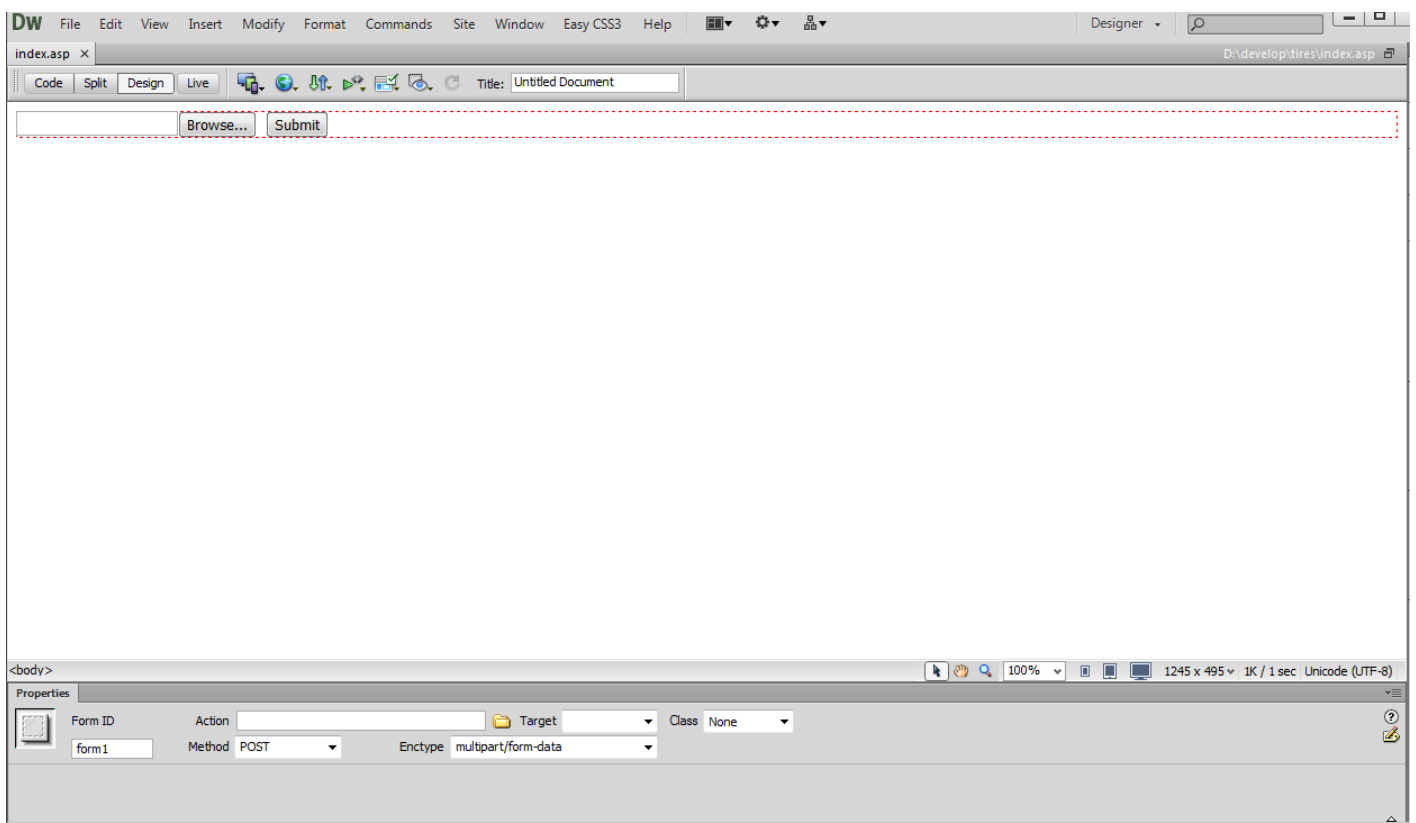

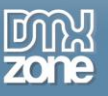

### *How to do it*

1. We've already created a simple form that contains a file upload field.

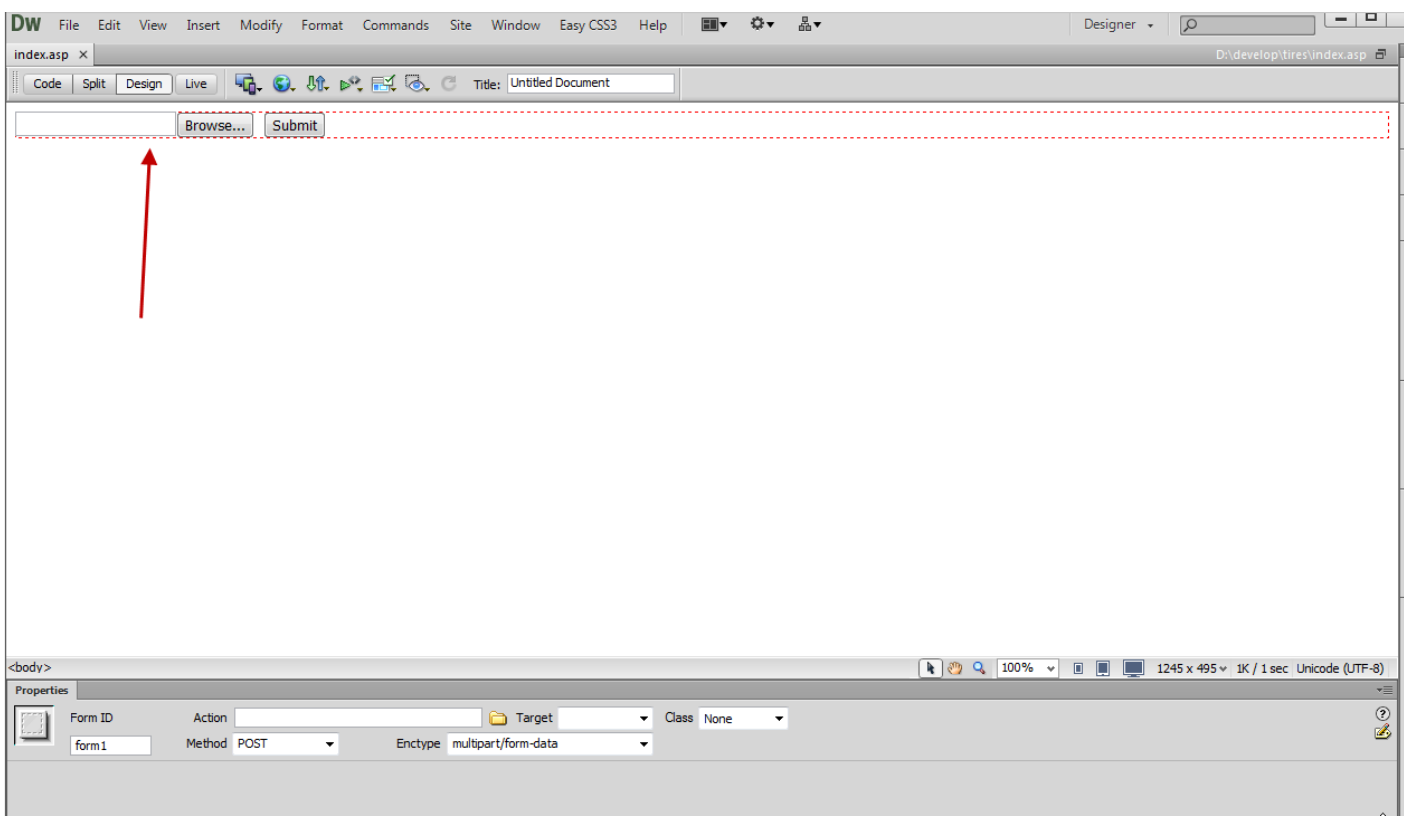

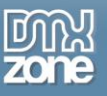

2. Click on the **Pure ASP Upload 3** icon and the window will appear.

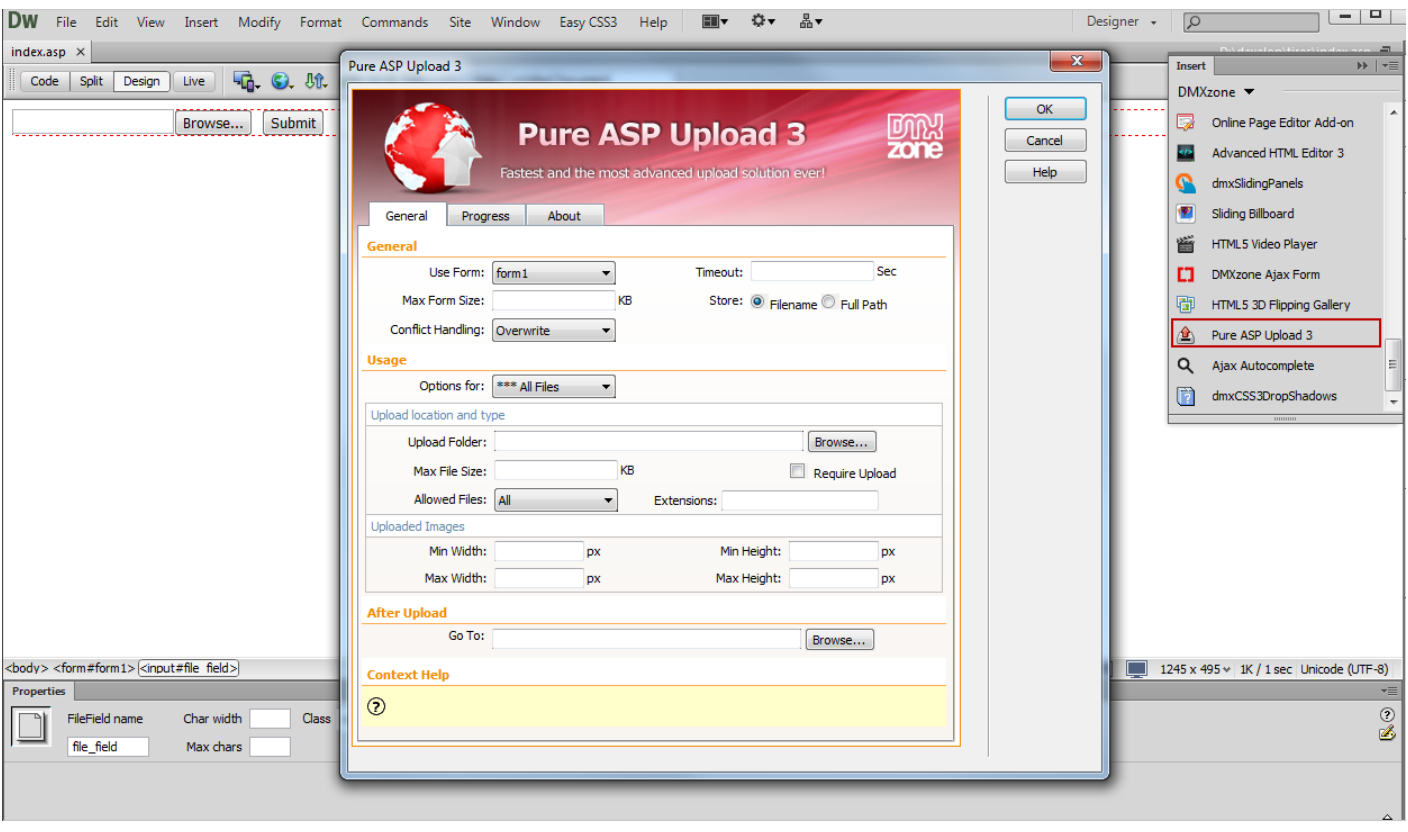

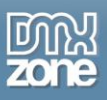

3. In the general options **select your form (1)**. We will leave the **timeout (2)** (maximum time that the upload script is allowed to run) empty for no time limitation and the **max form size (3)**( the max form size for all the form fields allowed to be uploaded) blank for the same reason.

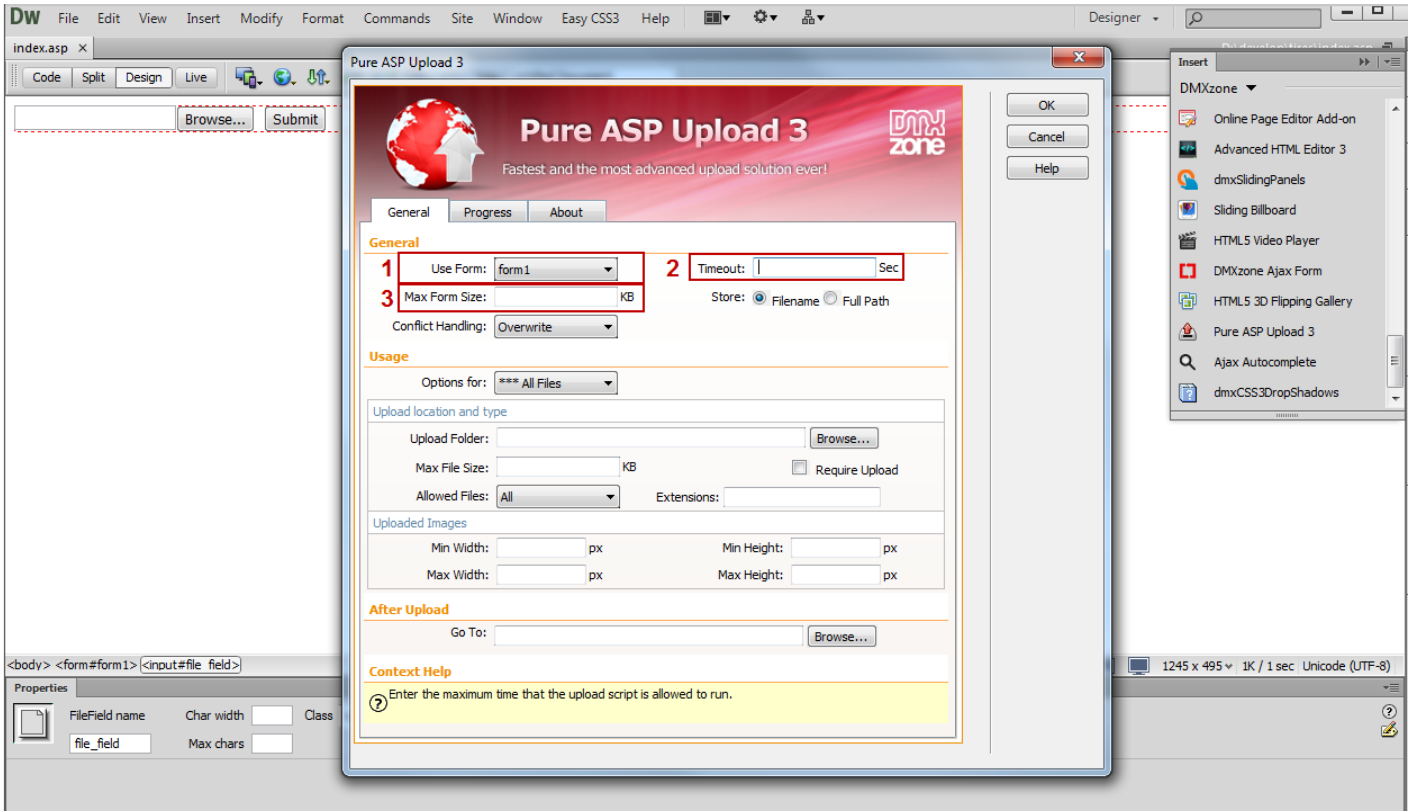

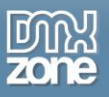

4. Choose whether to store the **Filename** or the **Full path** if you are using a database to store the uploaded file names. In our case we choose to store the **Filenames**.

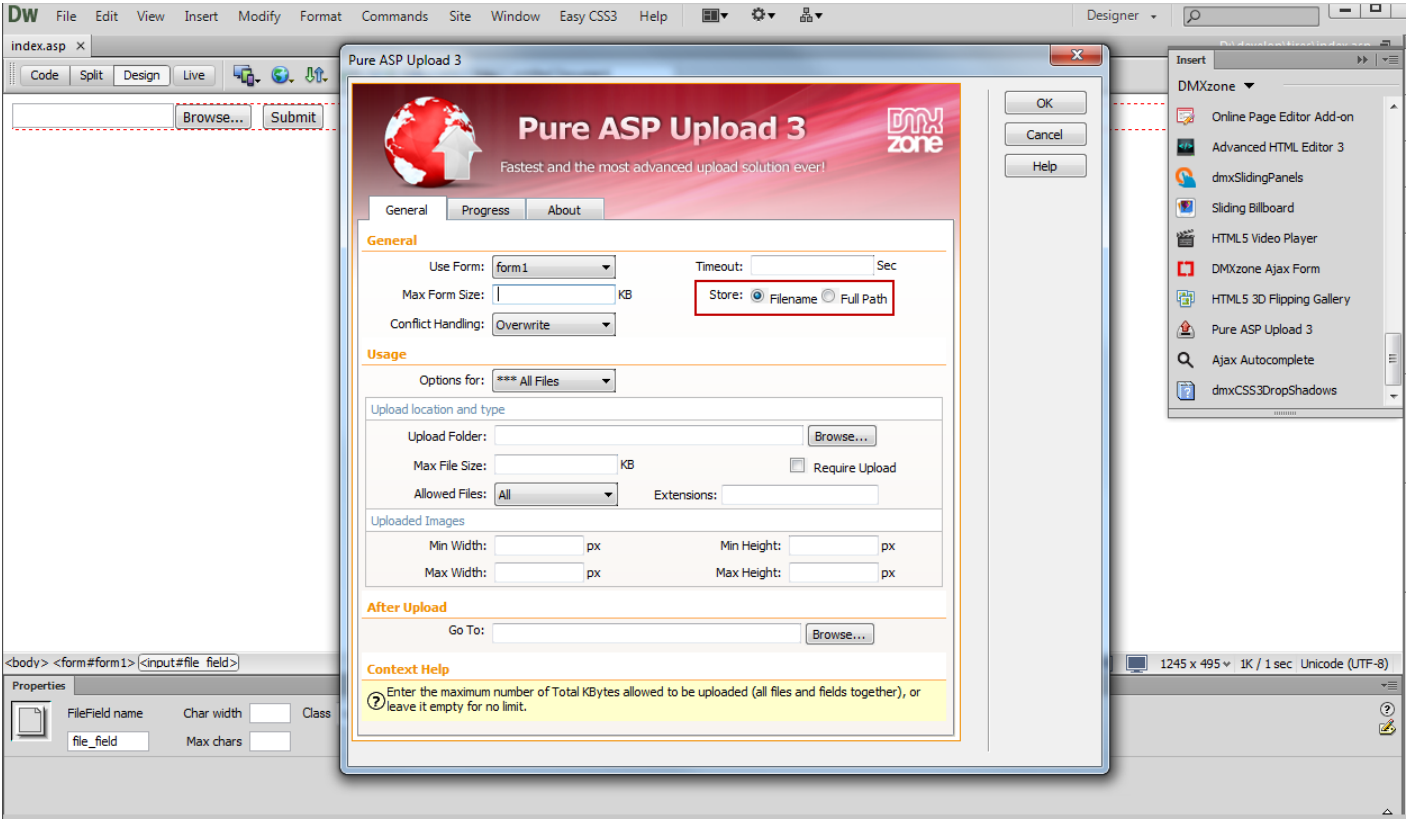

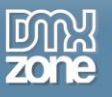

5. Select how the file should be handled if its name conflicts with a file that already exists in the upload folder. We choose the **Make unique option**.

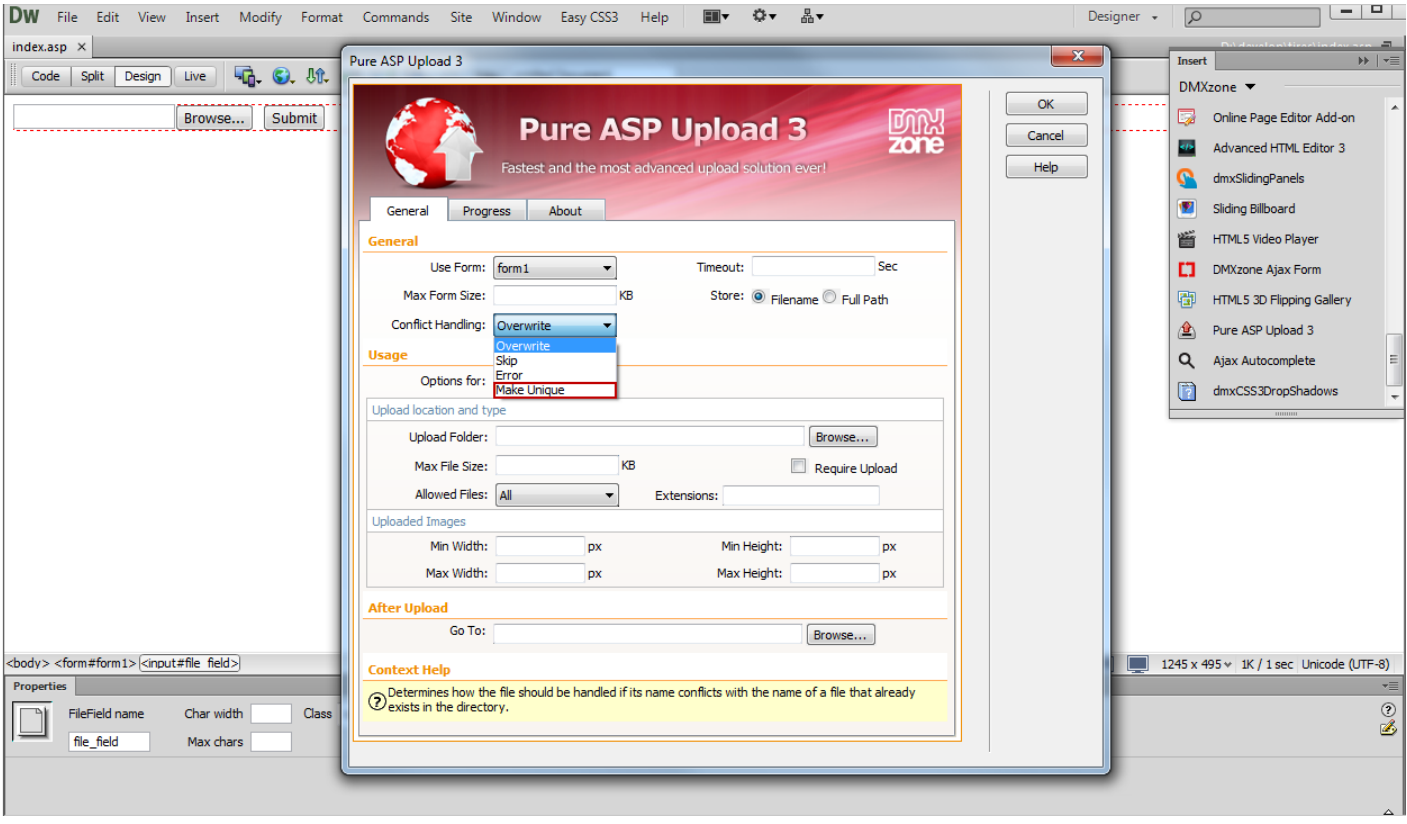

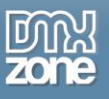

6. We choose a different folder from the **Upload folder field (1)** as we want to store the files in a different one. Also, we leave empty the **Max file size (2)** as we don't want any size limitation.

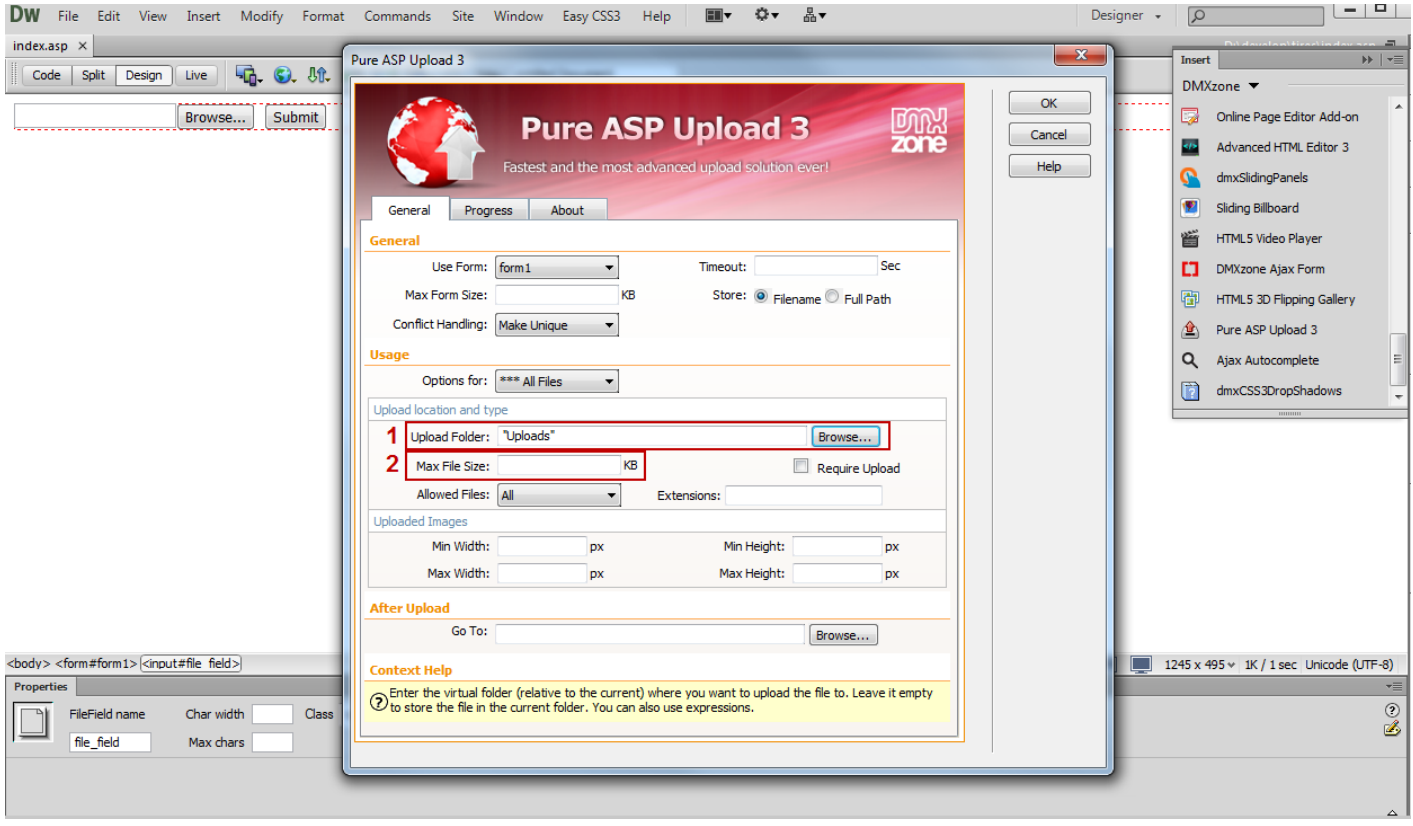

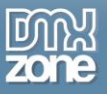

7. For our tutorial we will limit the **uploaded file type** only to **images**, without any restrictions for the images size. The redirect URL is only needed if you are NOT using Insert/Update Record behavior.

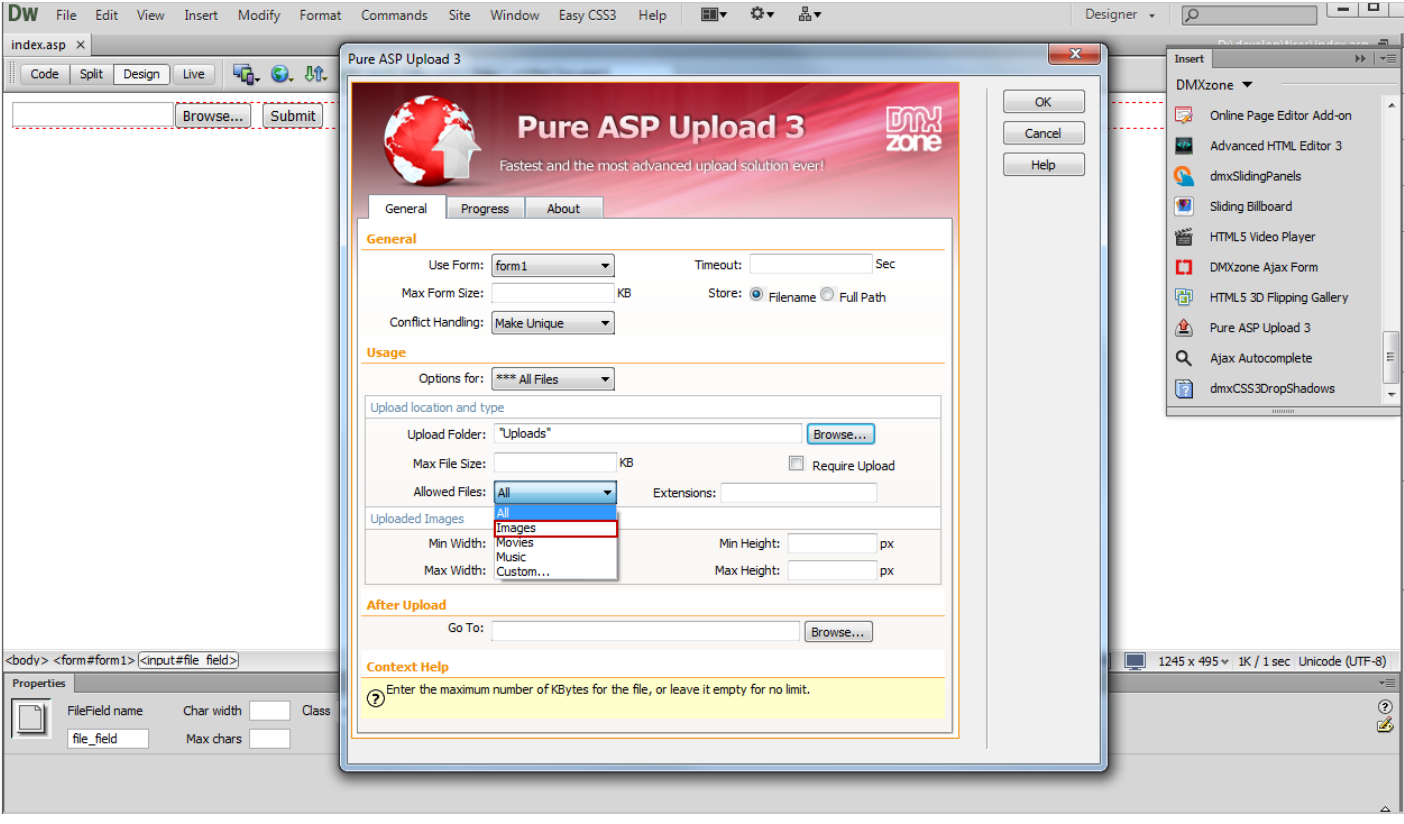

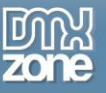

8. In the **Progress tab (1)** we will select one of the predefined progress bar designs, the **HTML5 one (2)**.

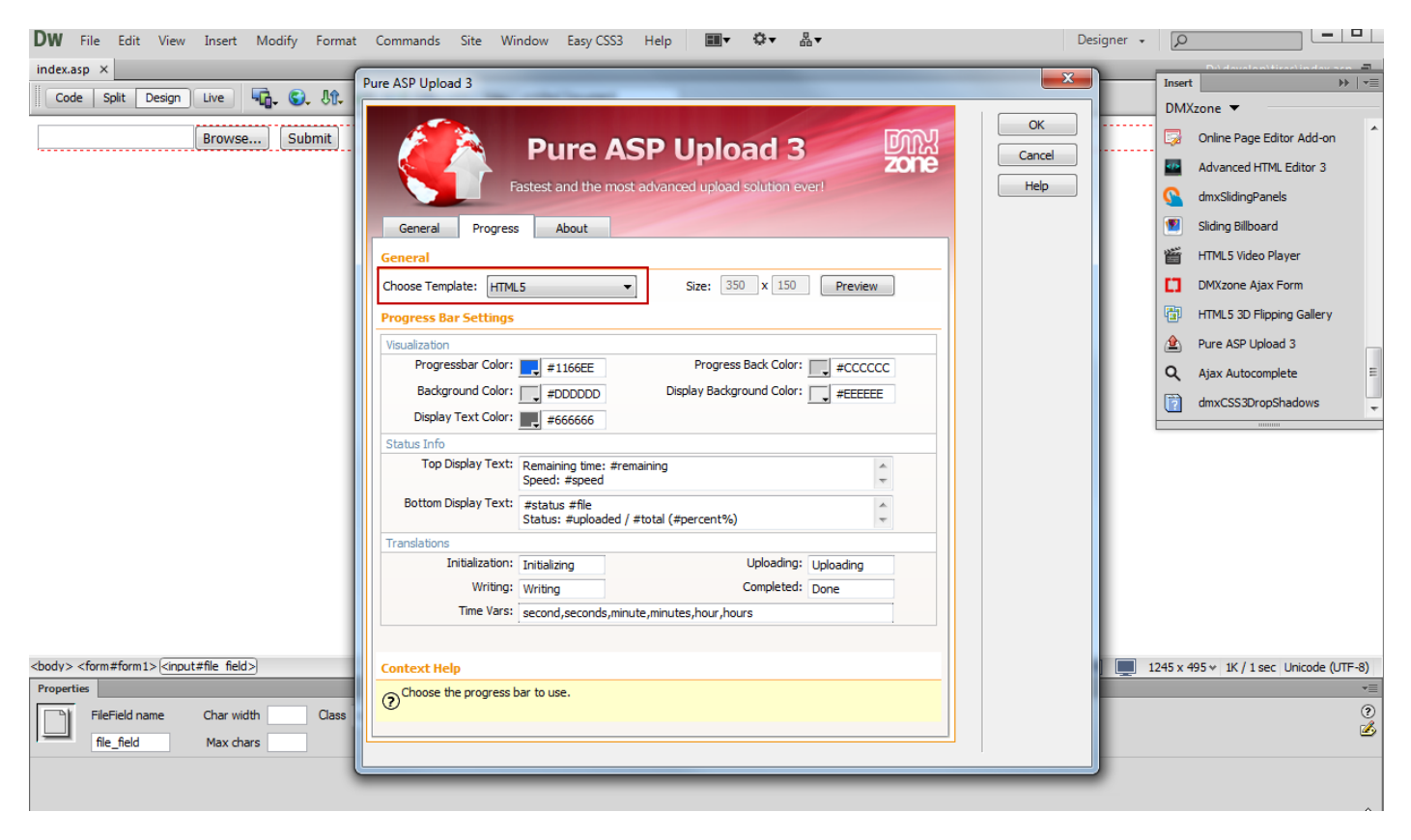

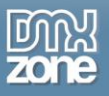

9. You can **customize the progress bar (1)** the way you want and **preview it directly in Dreamweaver (2)**.

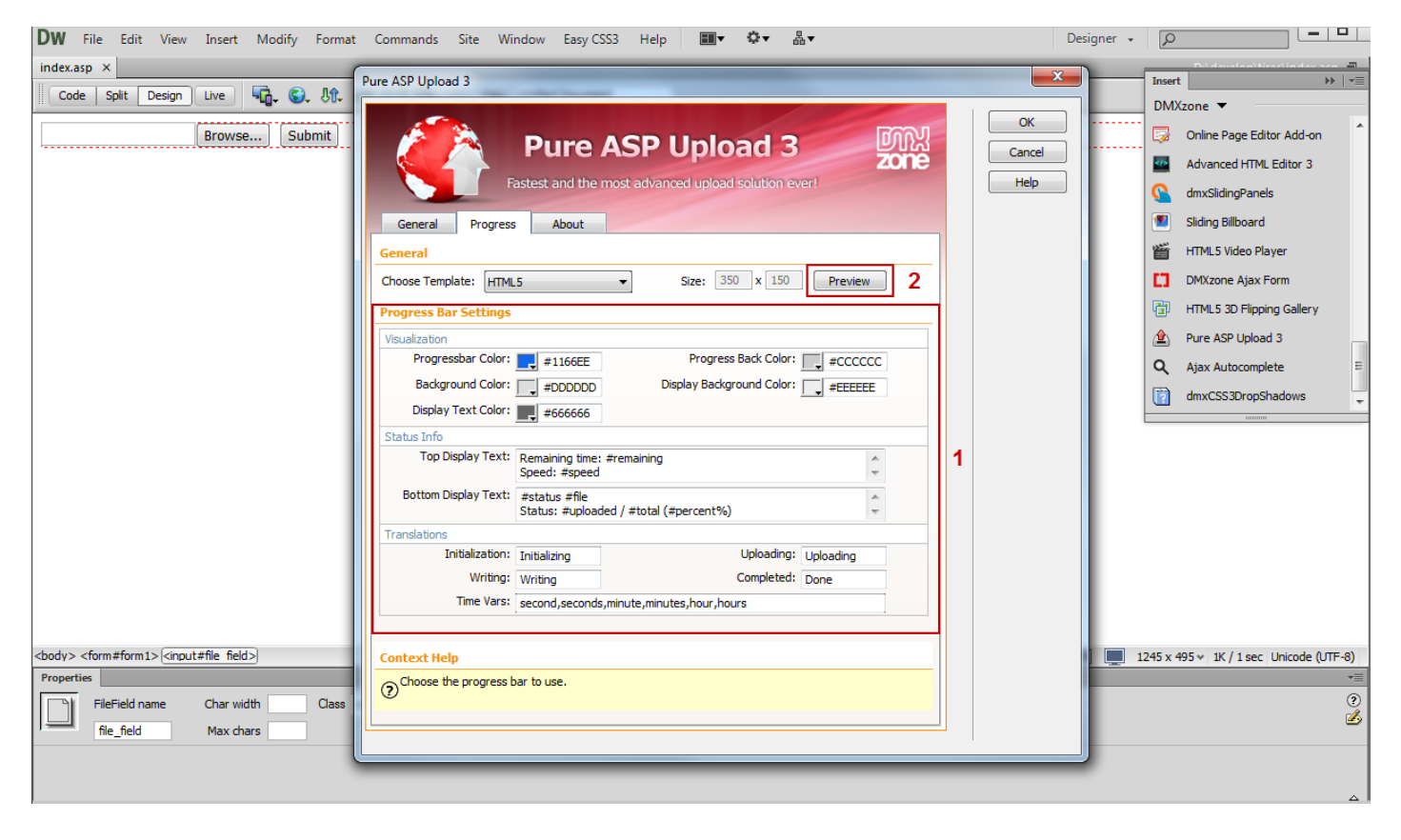

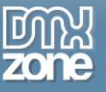

10. Now you can save your work and preview the result in the browser.

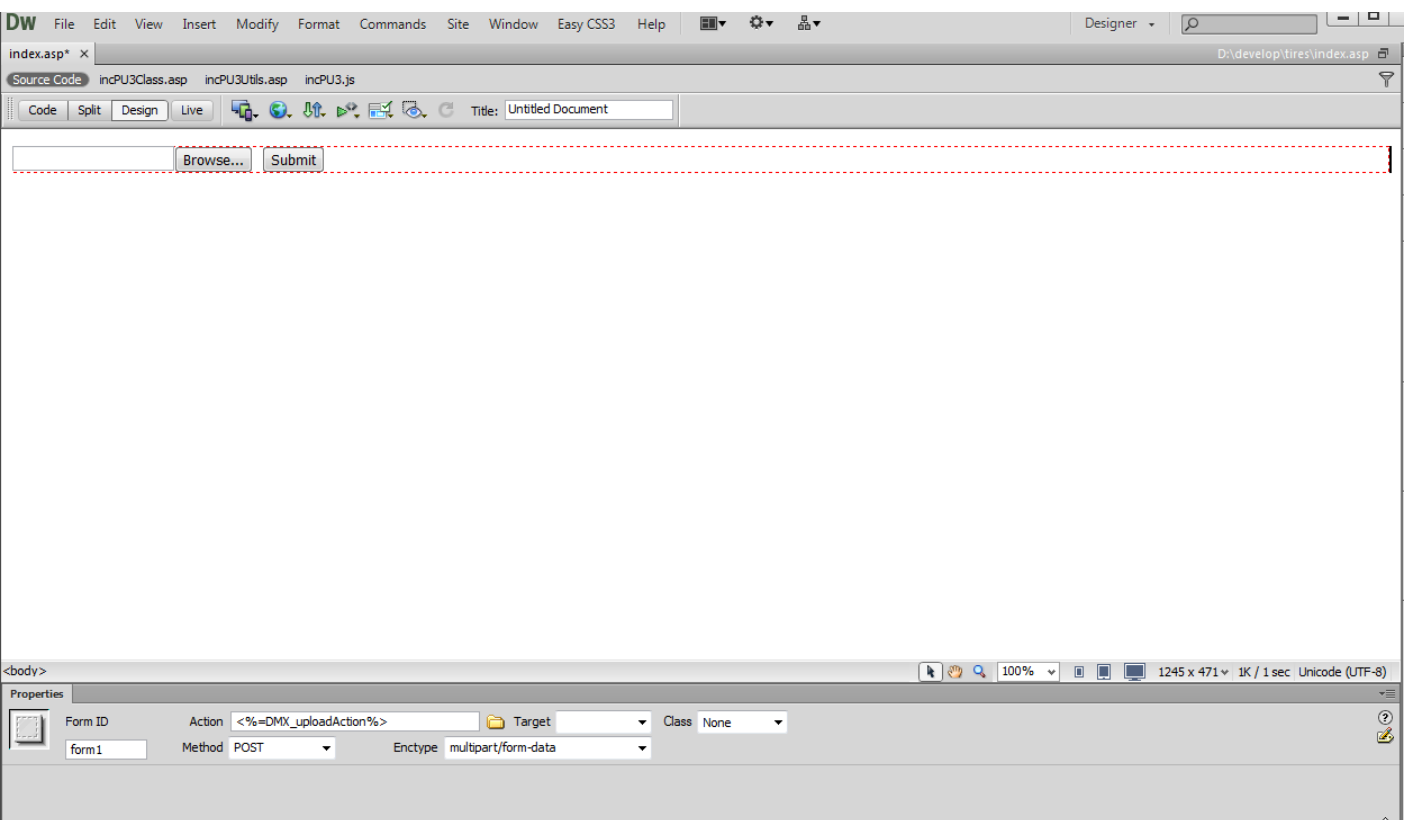

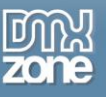

## <span id="page-24-0"></span>**Advanced: Using Pure ASP Upload 3 with Insert Record**

In this tutorial we will show you how to upload images and save their names, width and height into a database.

\*You can also check out the **[video](http://www.dmxzone.com/go/21207/using-pure-asp-upload-3-with-insert-record/)**.

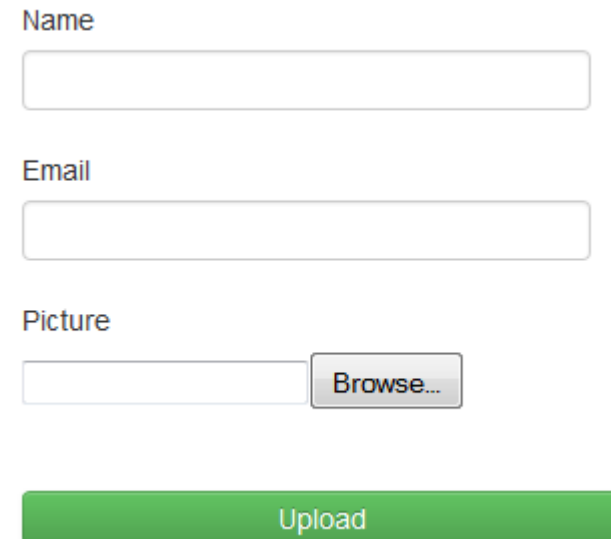

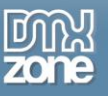

### *How to do it*

1. We've already created a simple form with three fields in it.

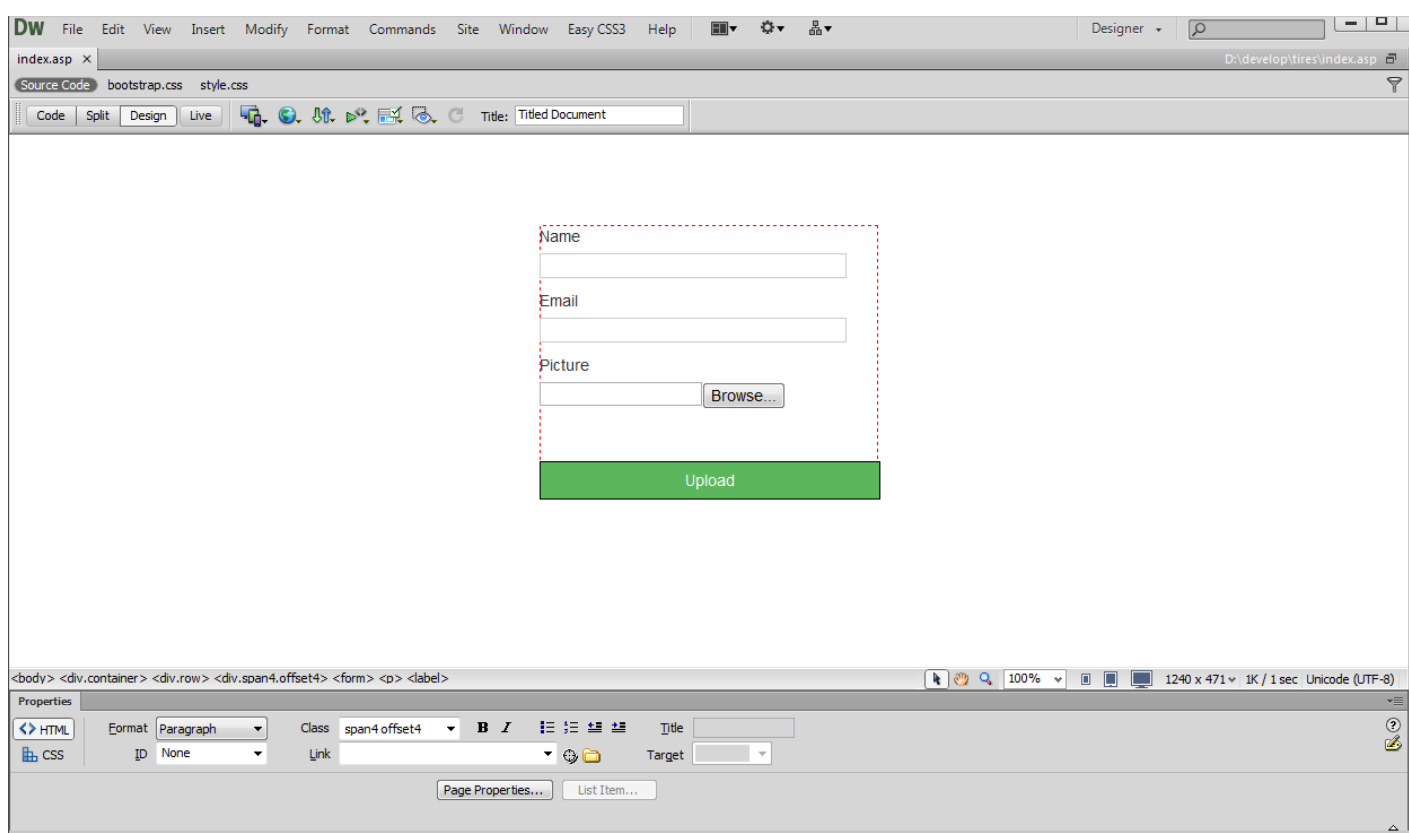

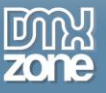

2. Click the **Insert button (1)** and select the **Pure ASP Upload 3 icon (2)** in order the window to appear**.**

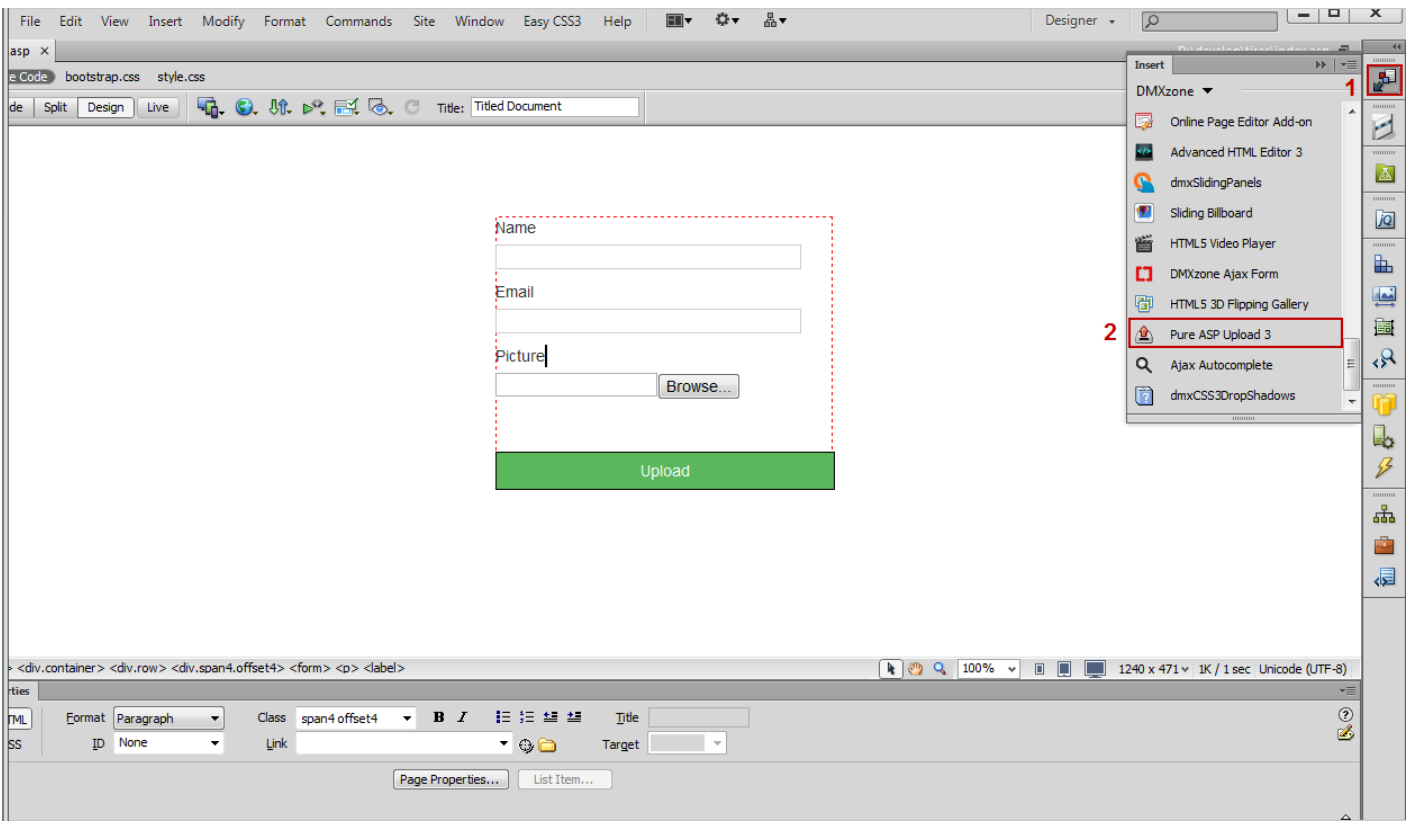

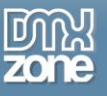

3. We want to store just the **filename (1)** in our database, in a **different folder** than the current one **(2)**.

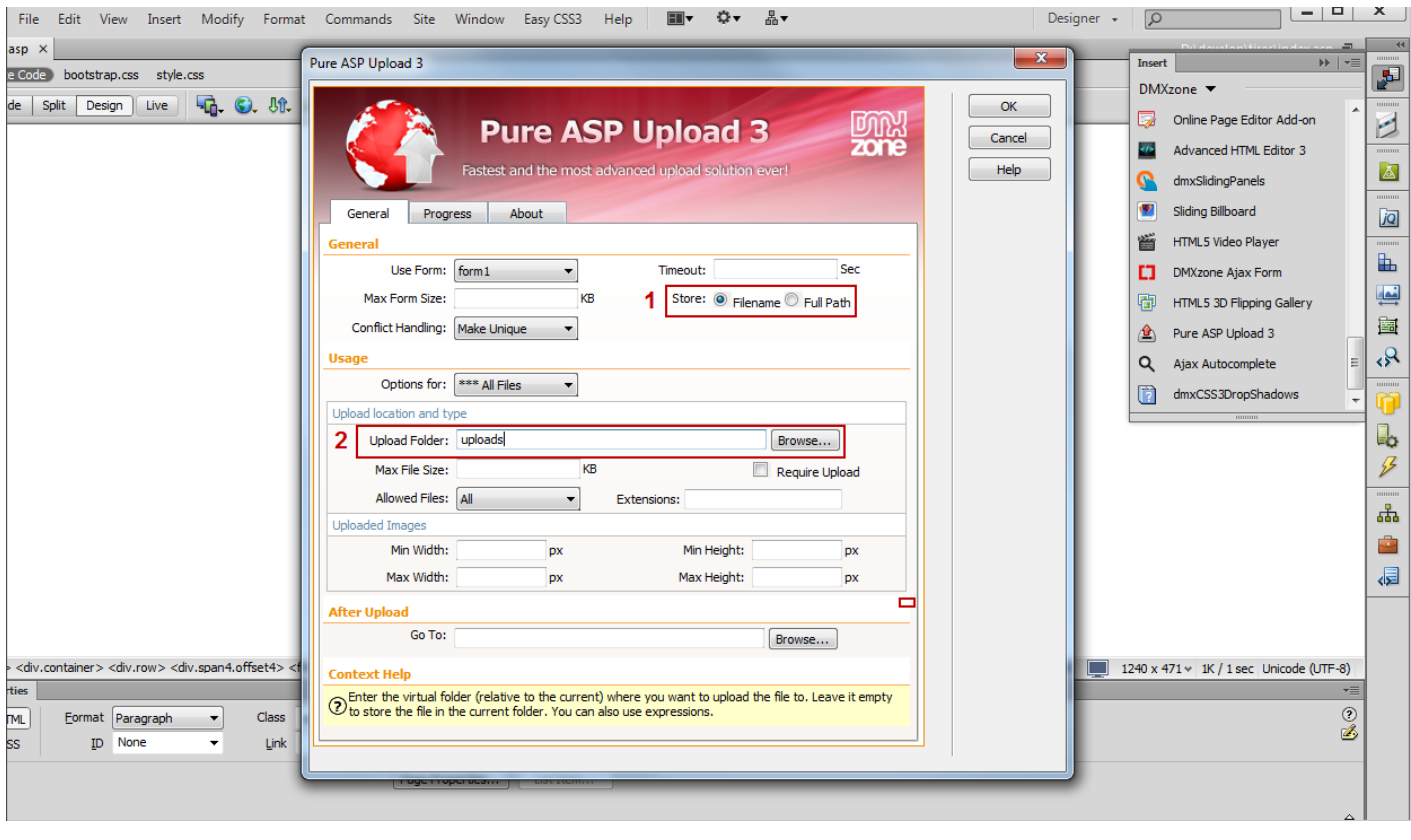

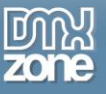

4. For our tutorial we limit the **uploaded file type** only to **images**.

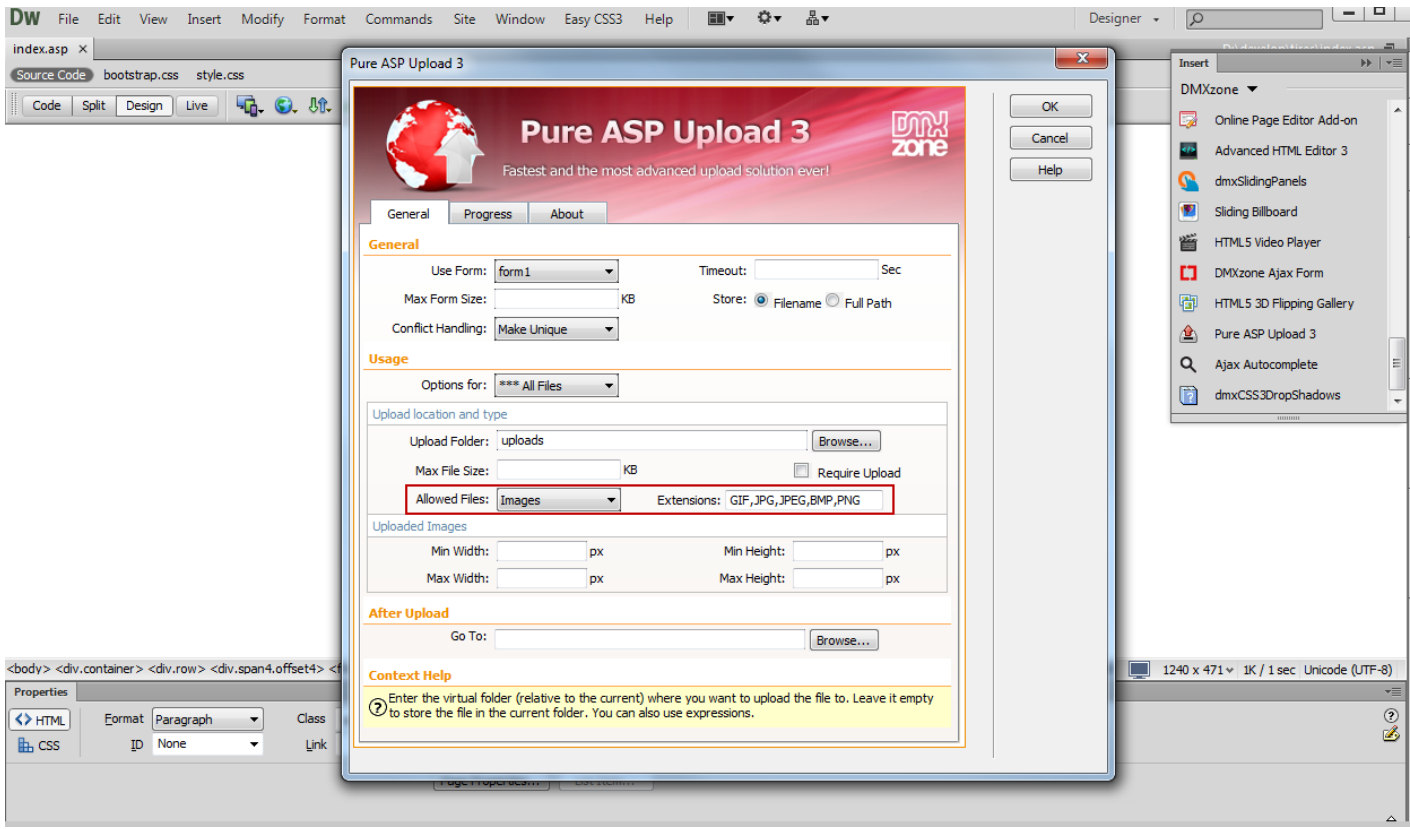

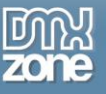

5. We choose the **HTML5 progress bar** from the **Progress tab**.

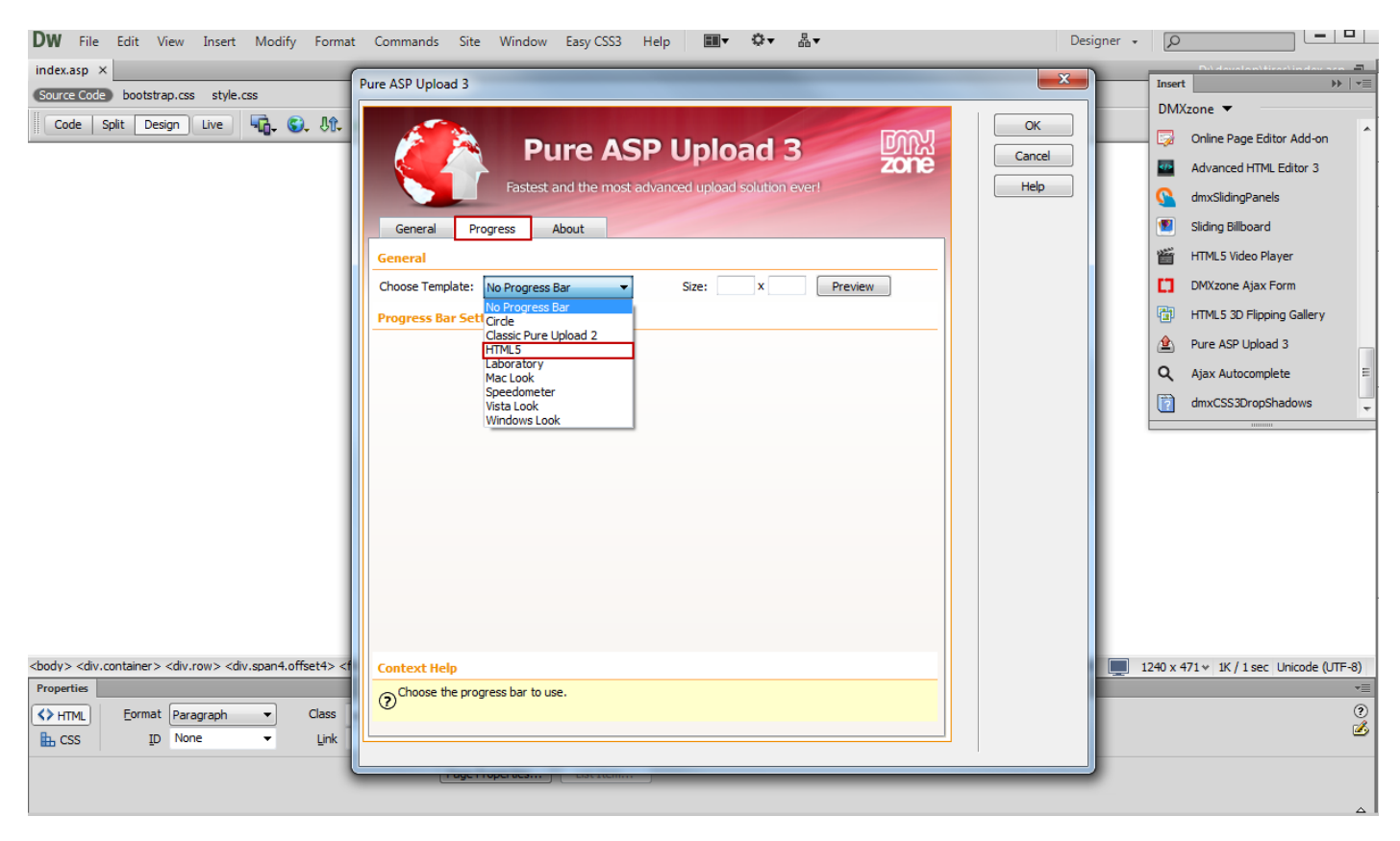

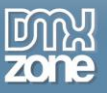

6. Now we are going to **add two hidden fields** that will be used to store the images width and height. From the **Insert menu (1)**, select the **Forms menu item (2)**.

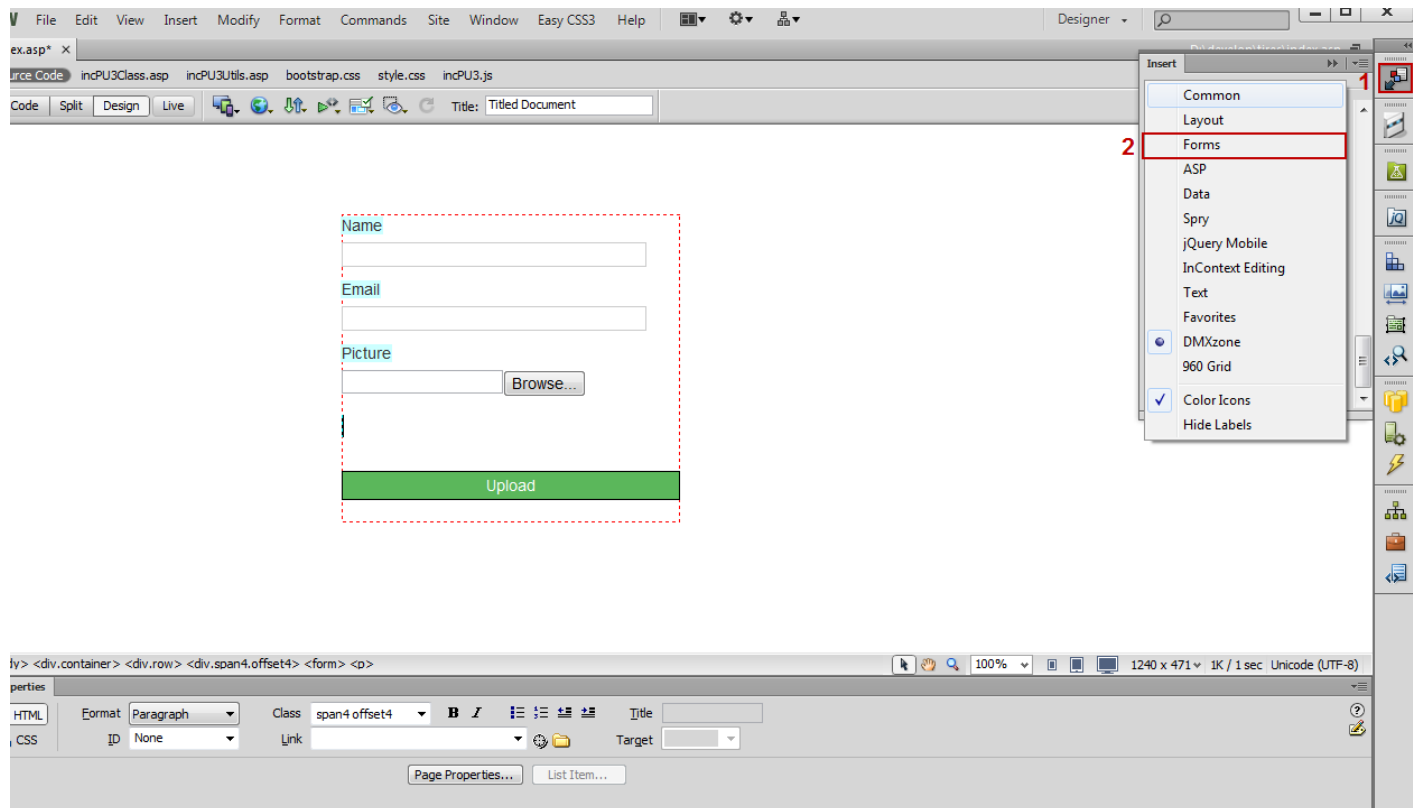

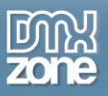

7. Select the **hidden field (1)** and **click on it (2)** once it's added. We give this hidden field a proper name: **width (3)**.

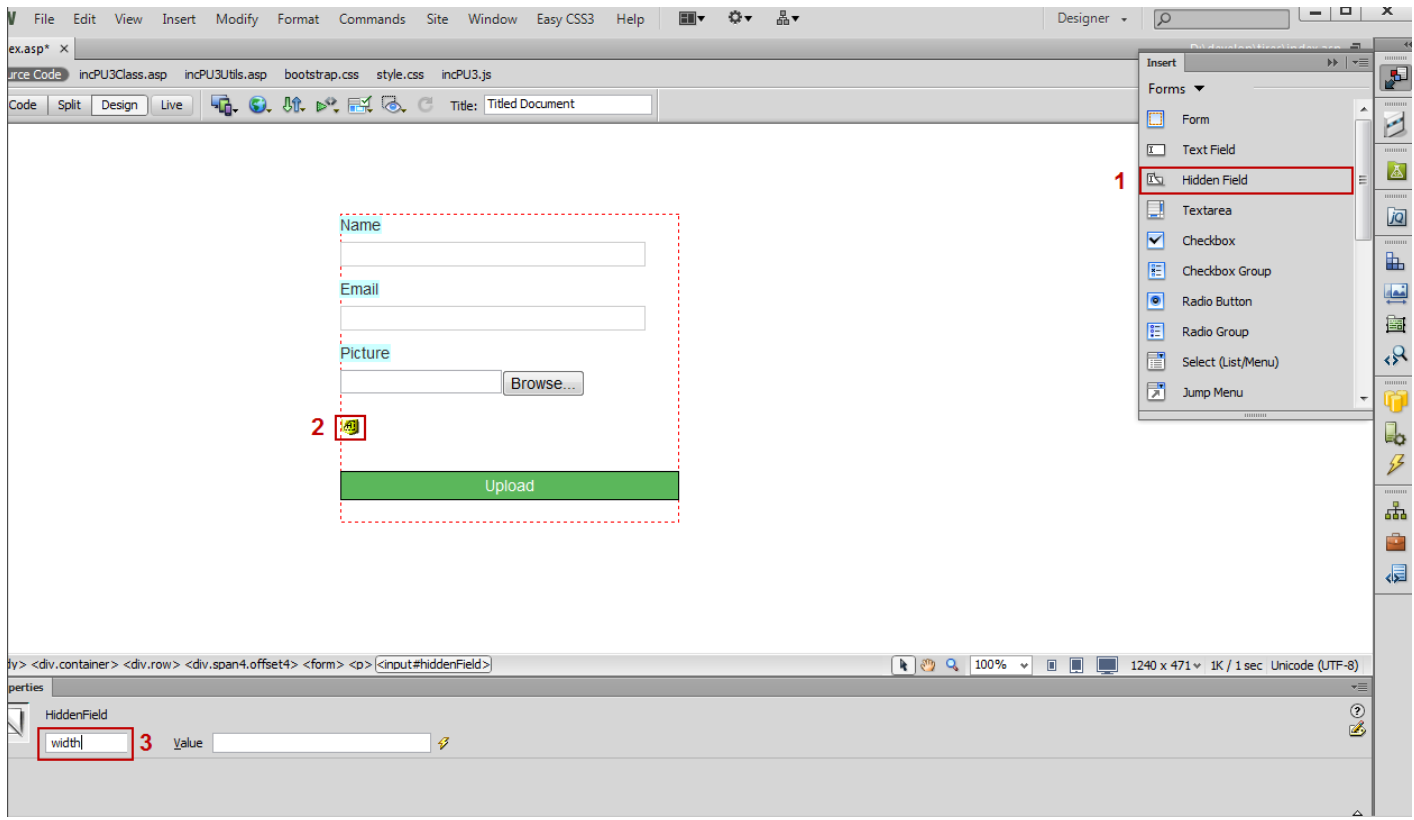

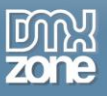

8. Next, click the **Add dynamic item button (1)**, select **Upload file (2)** and choose the **Width binding (3)**. When you're done, click OK.

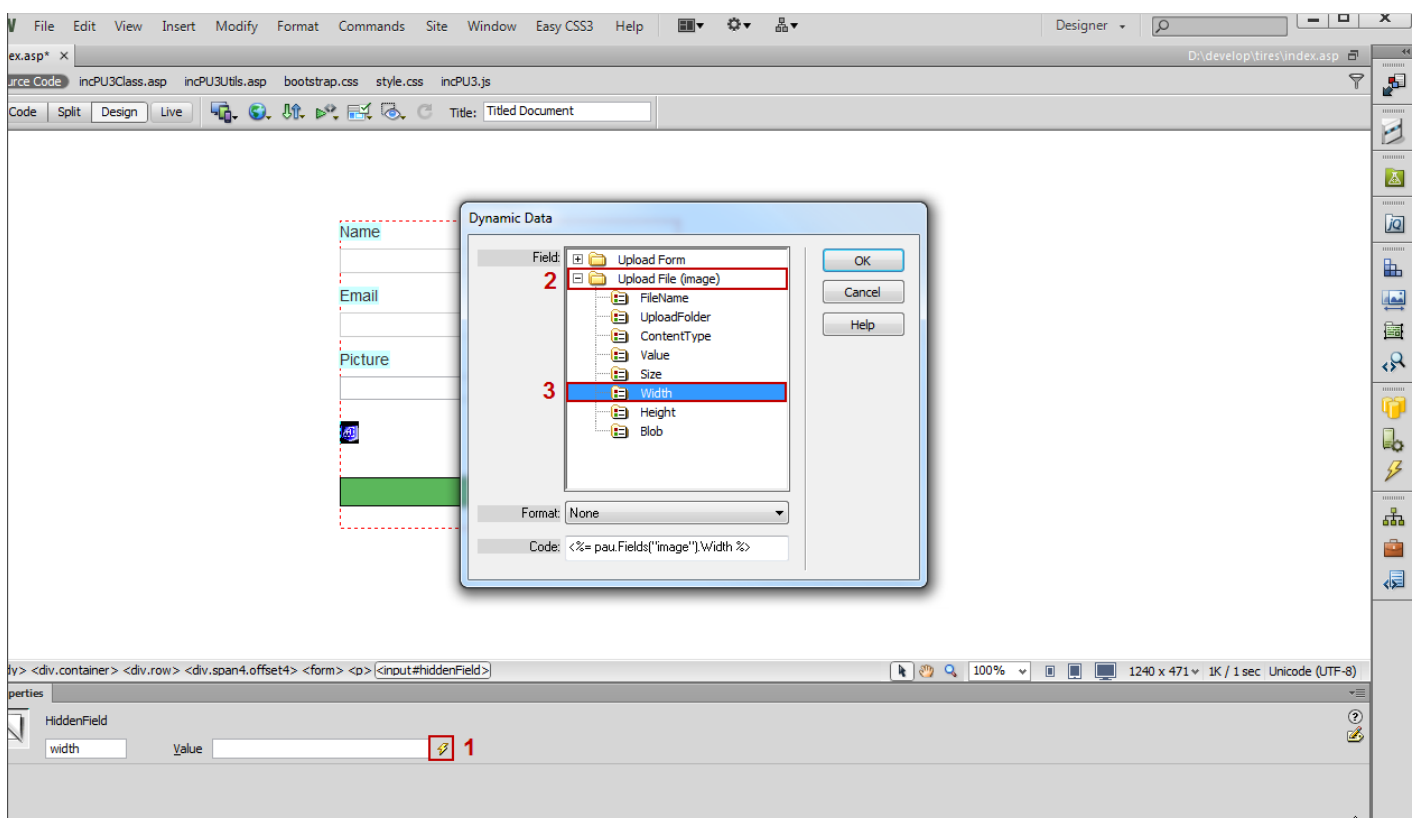

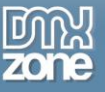

9. We do the same with the **height hidden field**.

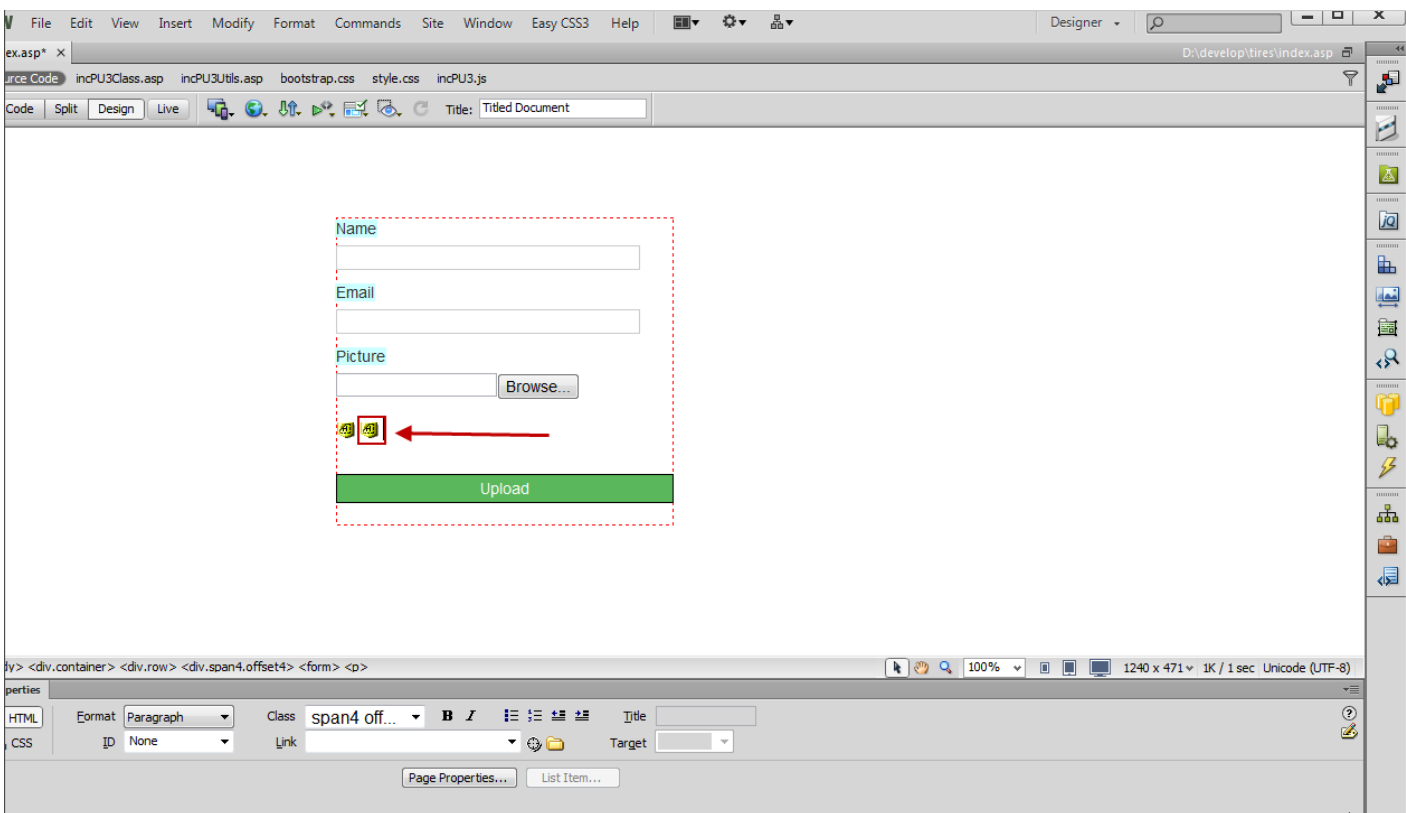

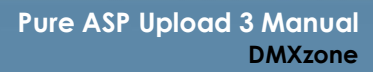

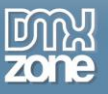

10. Now, we're going to apply the **Insert record behavior**. From the **Insert menu (1)**, choose the **Data menu item (2)** and select **Insert Record (3)**.

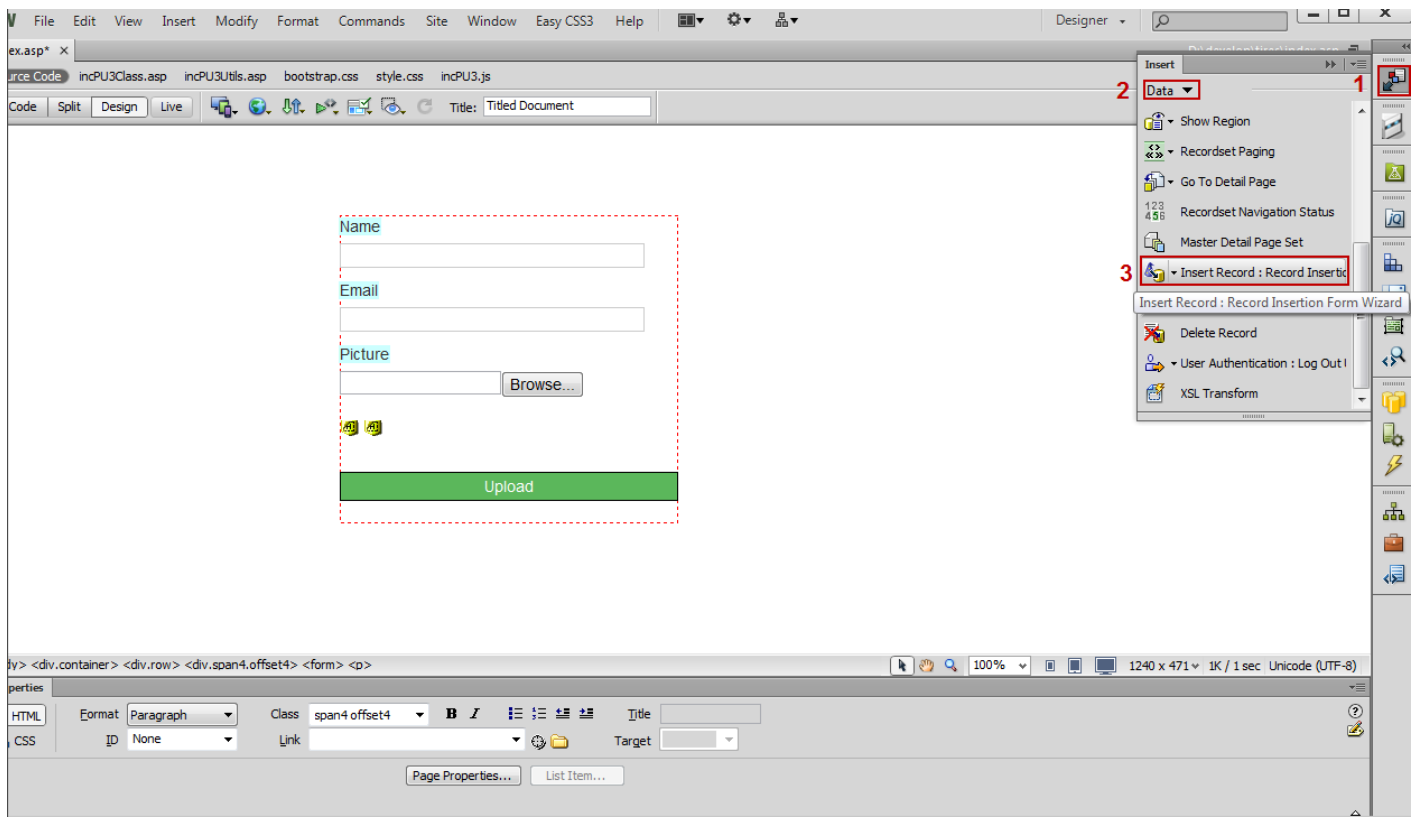

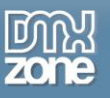

11. In the **Insert record window**, we set the right database columns for our **text fields (1)** and store the **Image name** into a database column named Image **(2)**.

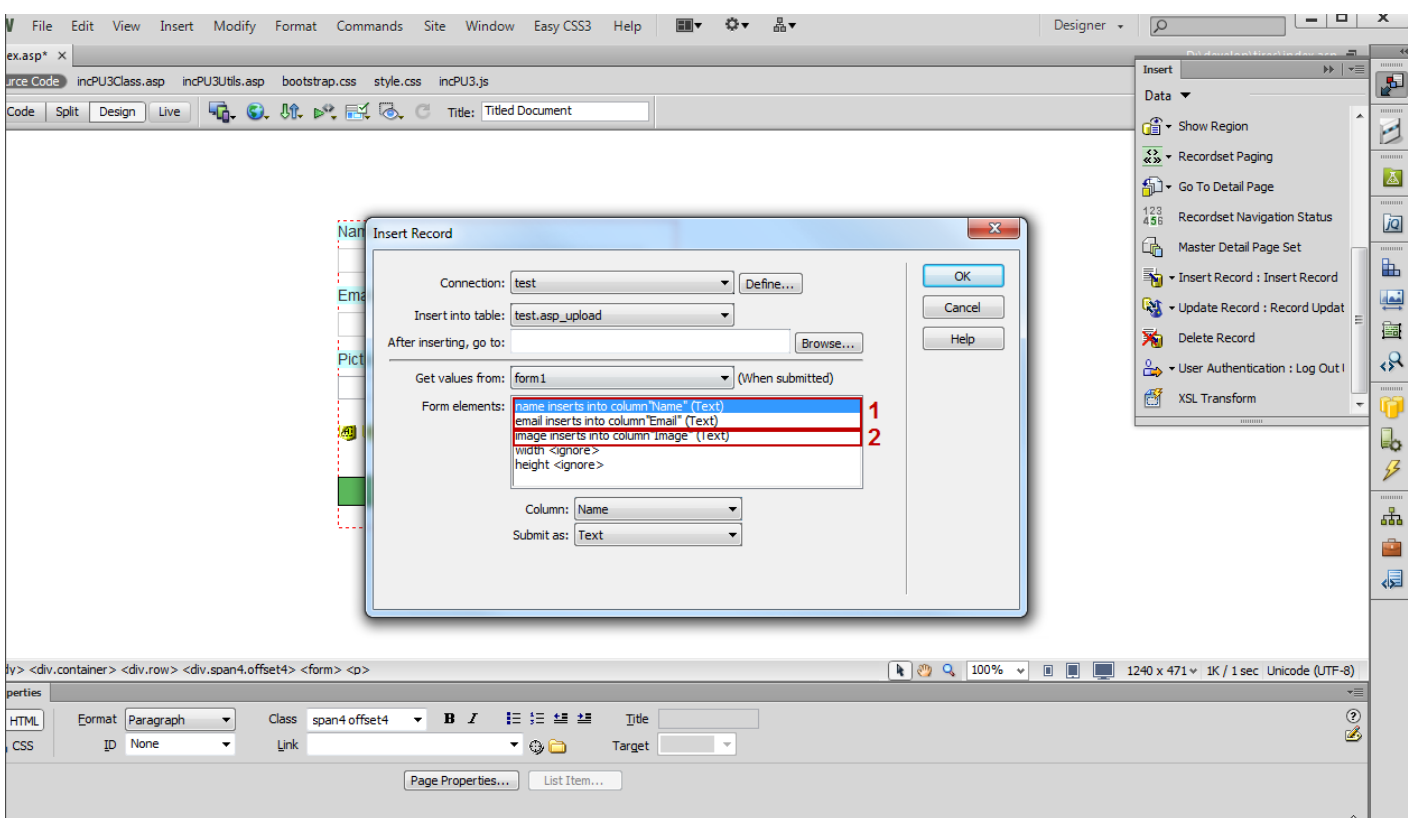

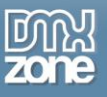

12. In the next step we are going to store the **width hidden field (1)** value into the **ImageWidth database column (2)**.

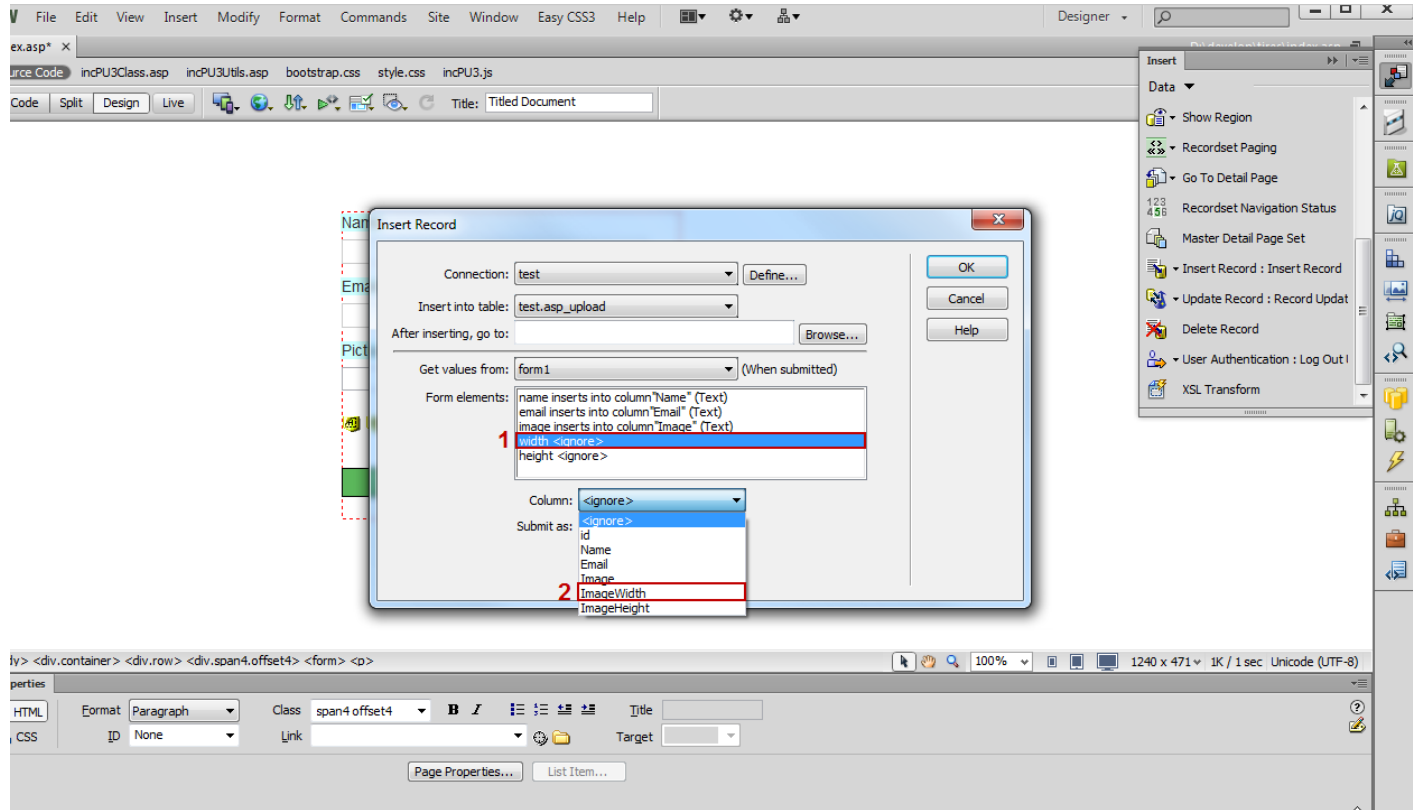

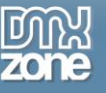

13. We do the same for the **height hidden field**.

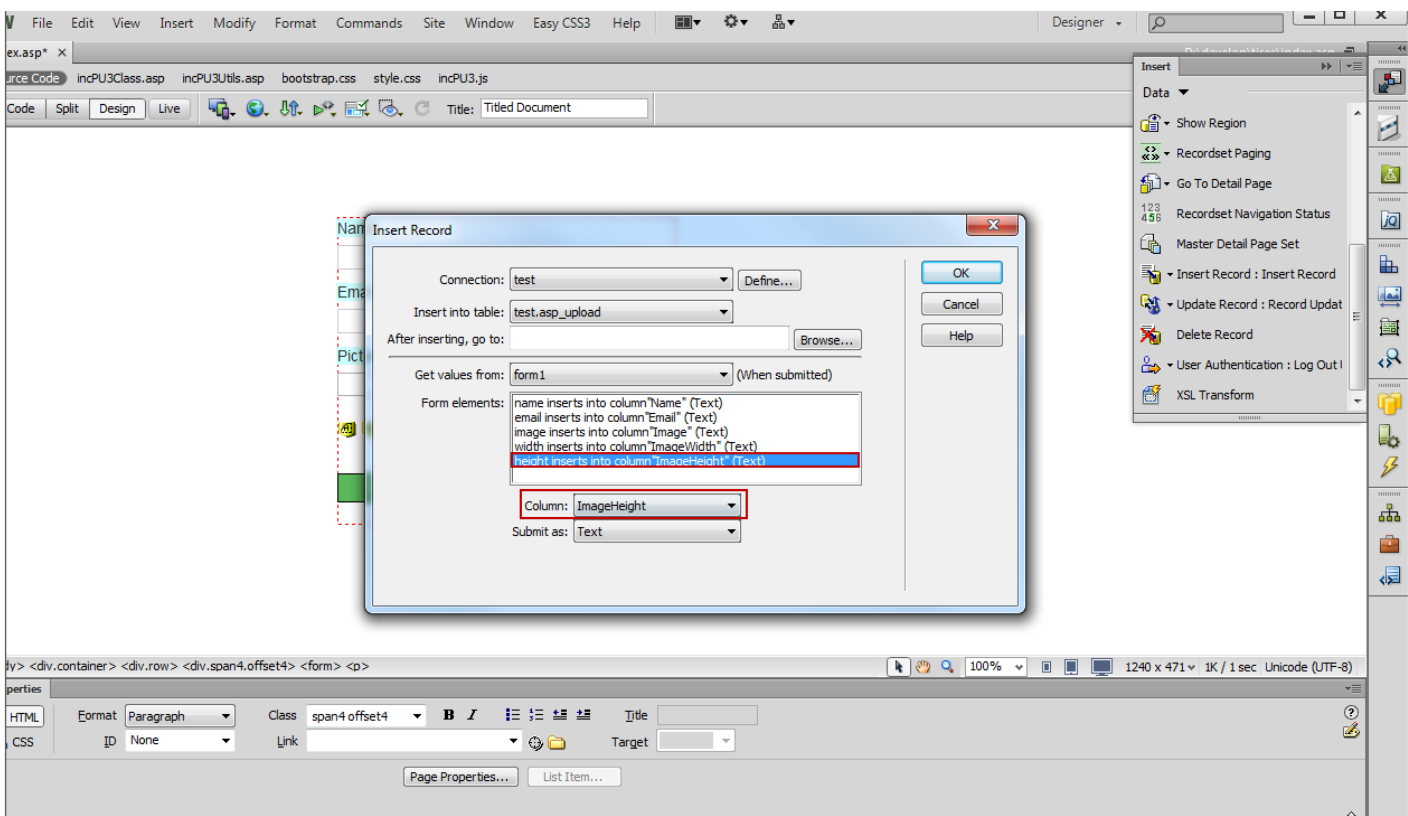

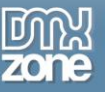

#### 14. Now you can save your work and preview the result in the browser.

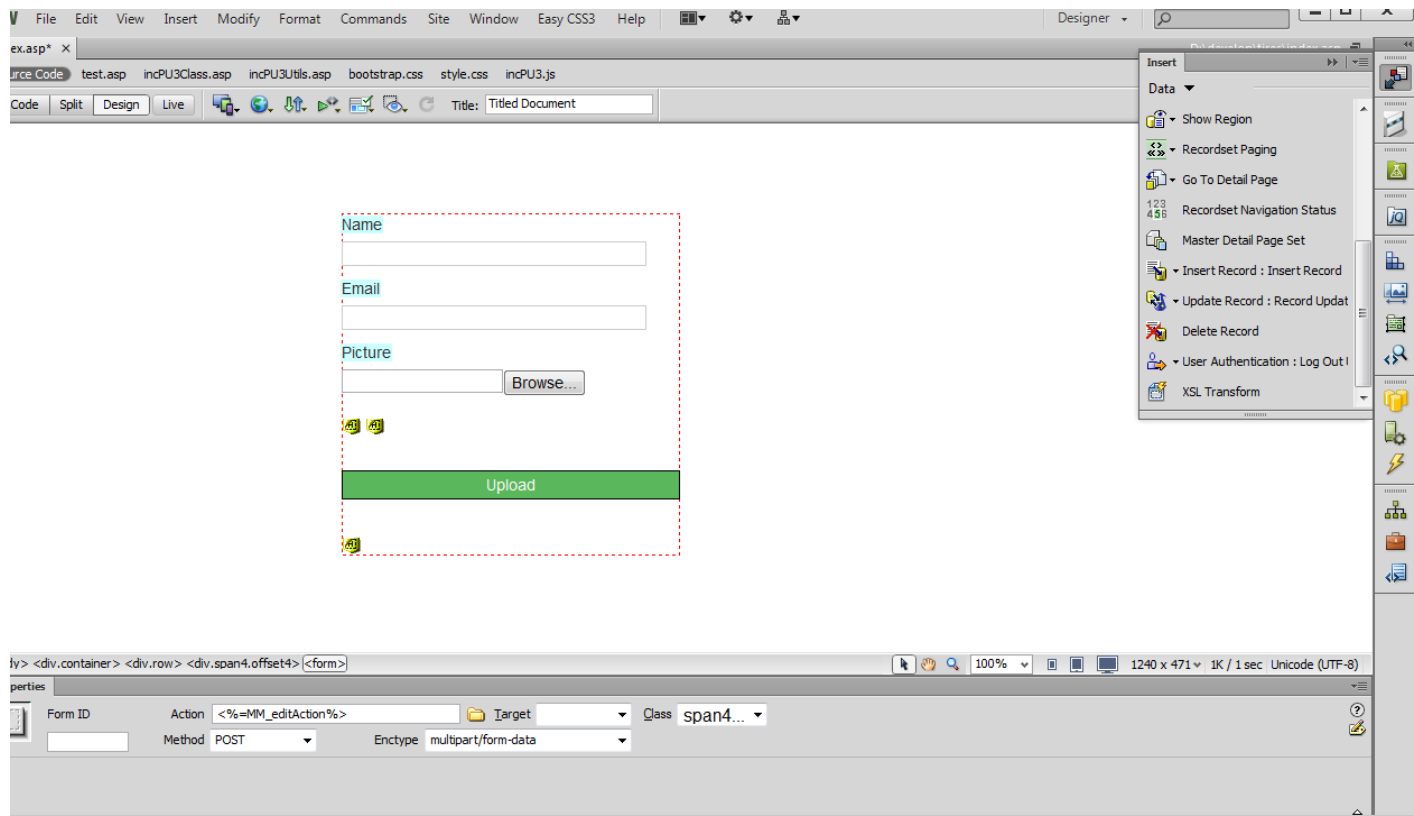

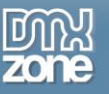

15. That's how you can upload images and save their names, width and height into a database.

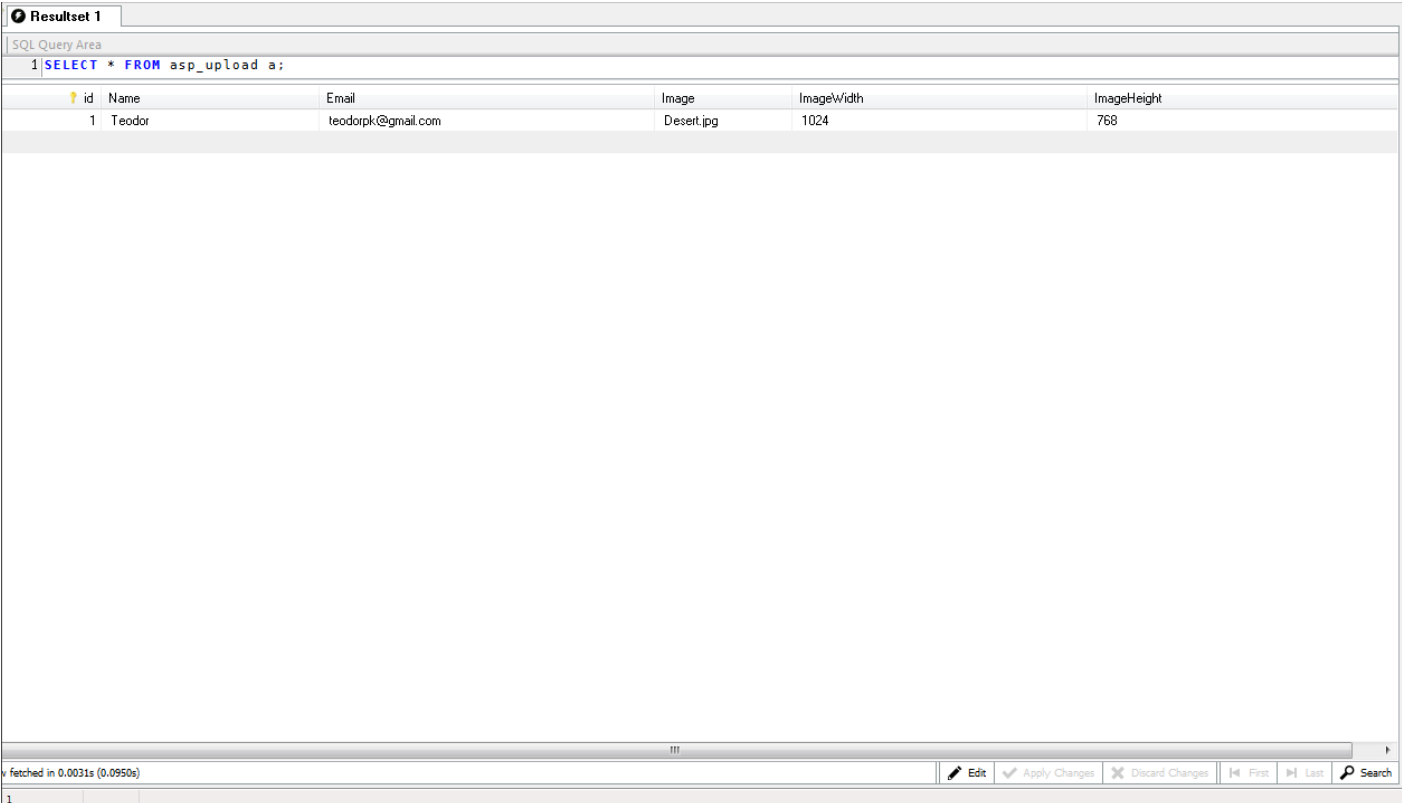

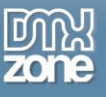

## <span id="page-40-0"></span>**Advanced: Using Pure ASP Upload 3 with Update Record**

In this tutorial we will show you how to use **[Pure ASP Upload 3](http://www.dmxzone.com/go/12064/pure-asp-upload-3/)** with Update Record server behavior. \*You can also check out the **[video](http://www.dmxzone.com/go/21208/using-pure-asp-upload-3-with-update-record/)**.

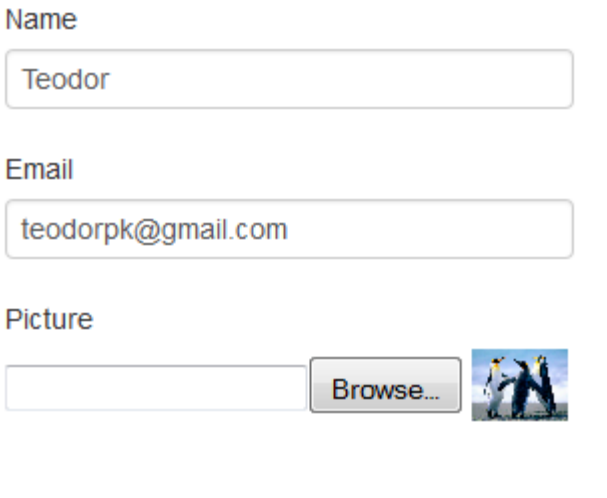

Upload

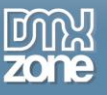

### *How to do it*

1. We've already created a form that contains three fields – name, email and picture. Now, we're going to **apply the Update record behavior** to this page so we can update the fields' info.

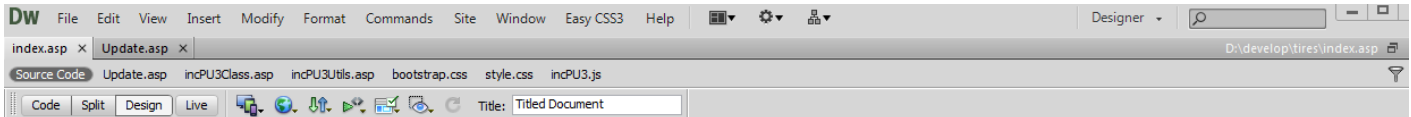

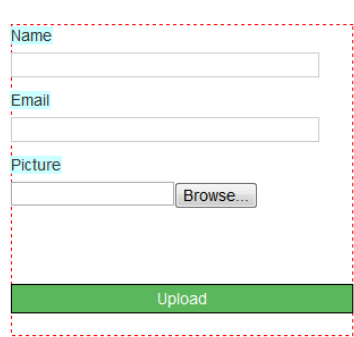

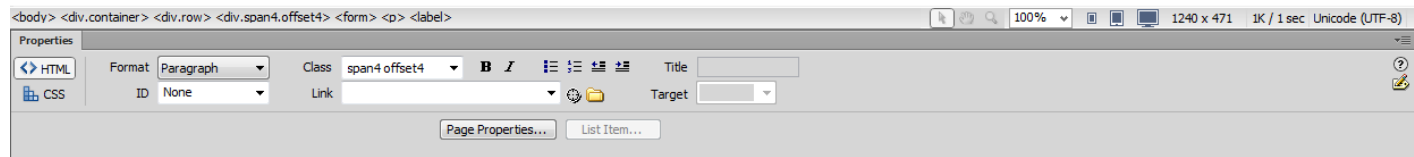

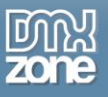

2. We've already applied **Pure ASP Upload 3** to this form and created a **standard Dreamweaver recordset**.

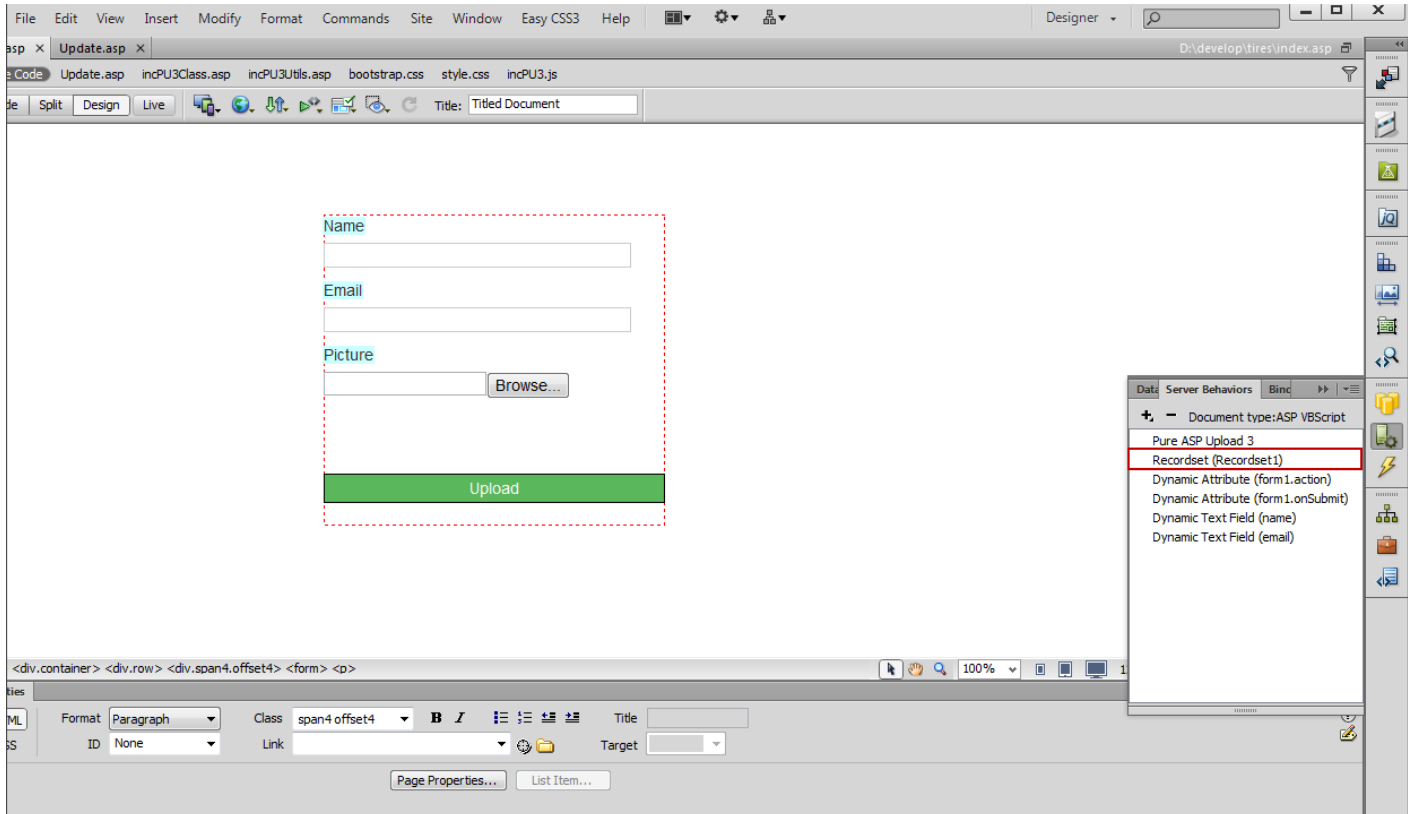

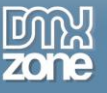

3. In the **Recordset window**, we're filtering the recordset by an URL parameter named **ID**.

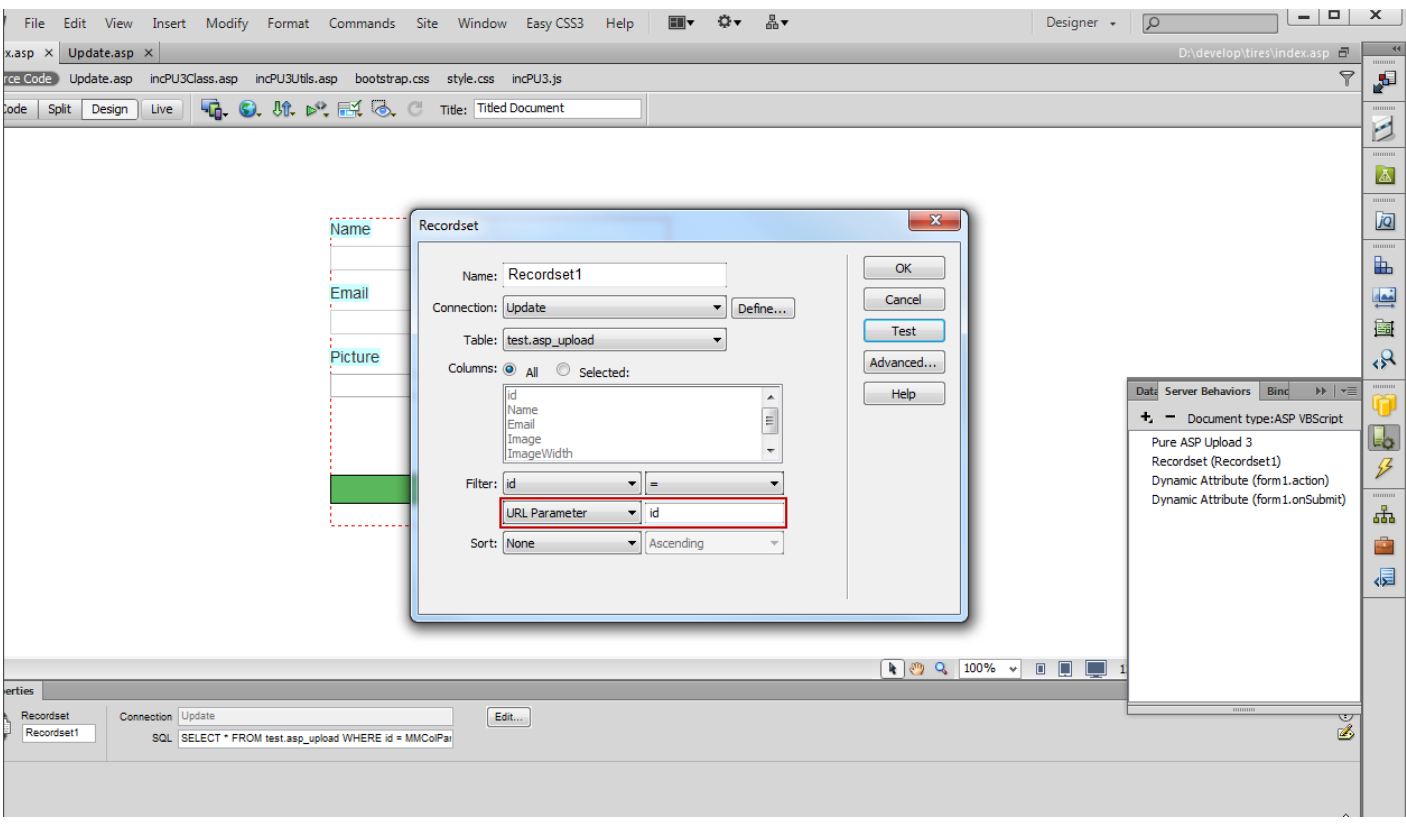

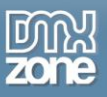

4. Next, select the **Name field (1)** and click the **Bindings button (2)**, choose the **Name binding (3)** and click the **Bind button (4)**.

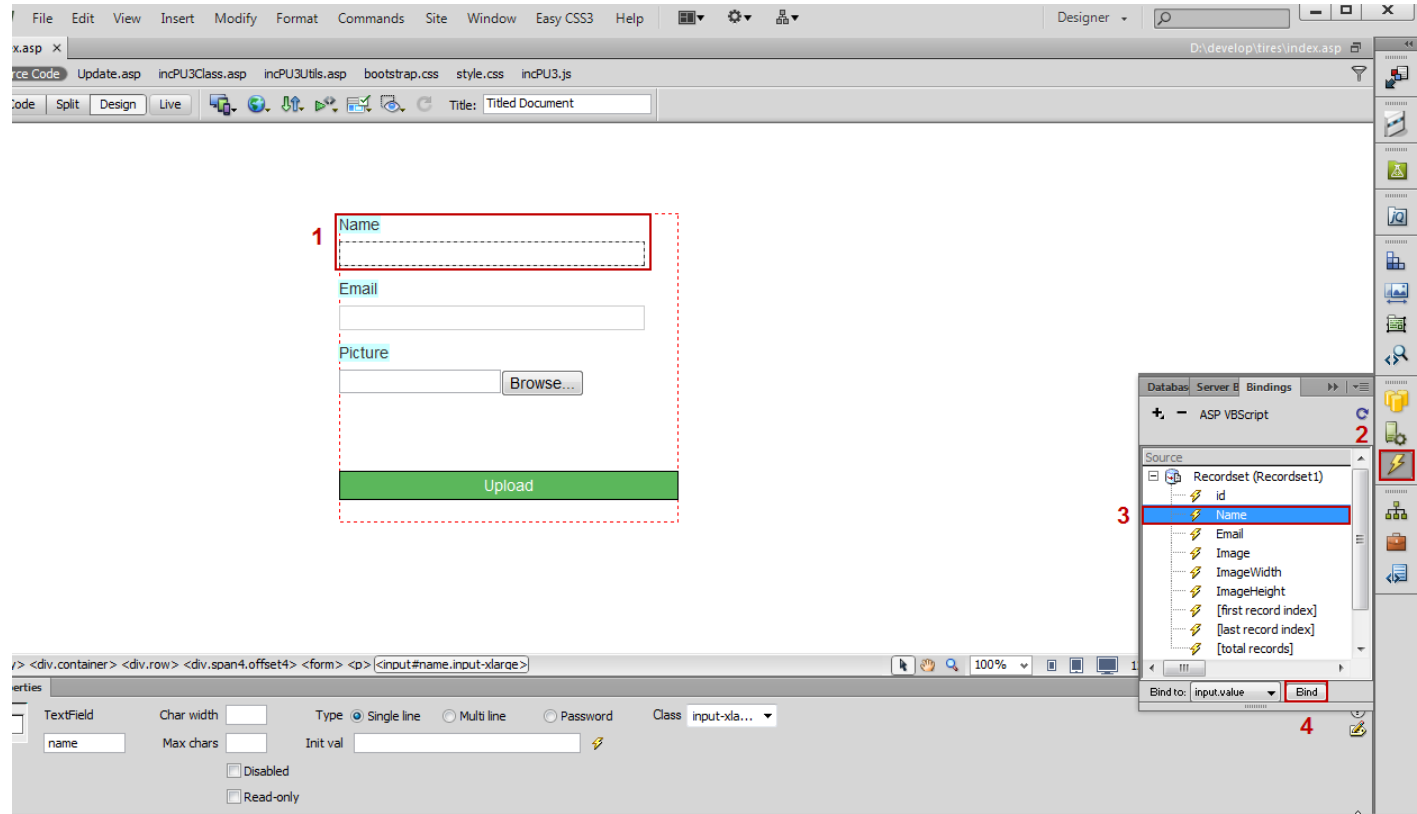

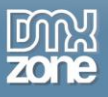

5. We do the same for **the Email and Picture fields**, choosing the corresponding bindings - email and image.

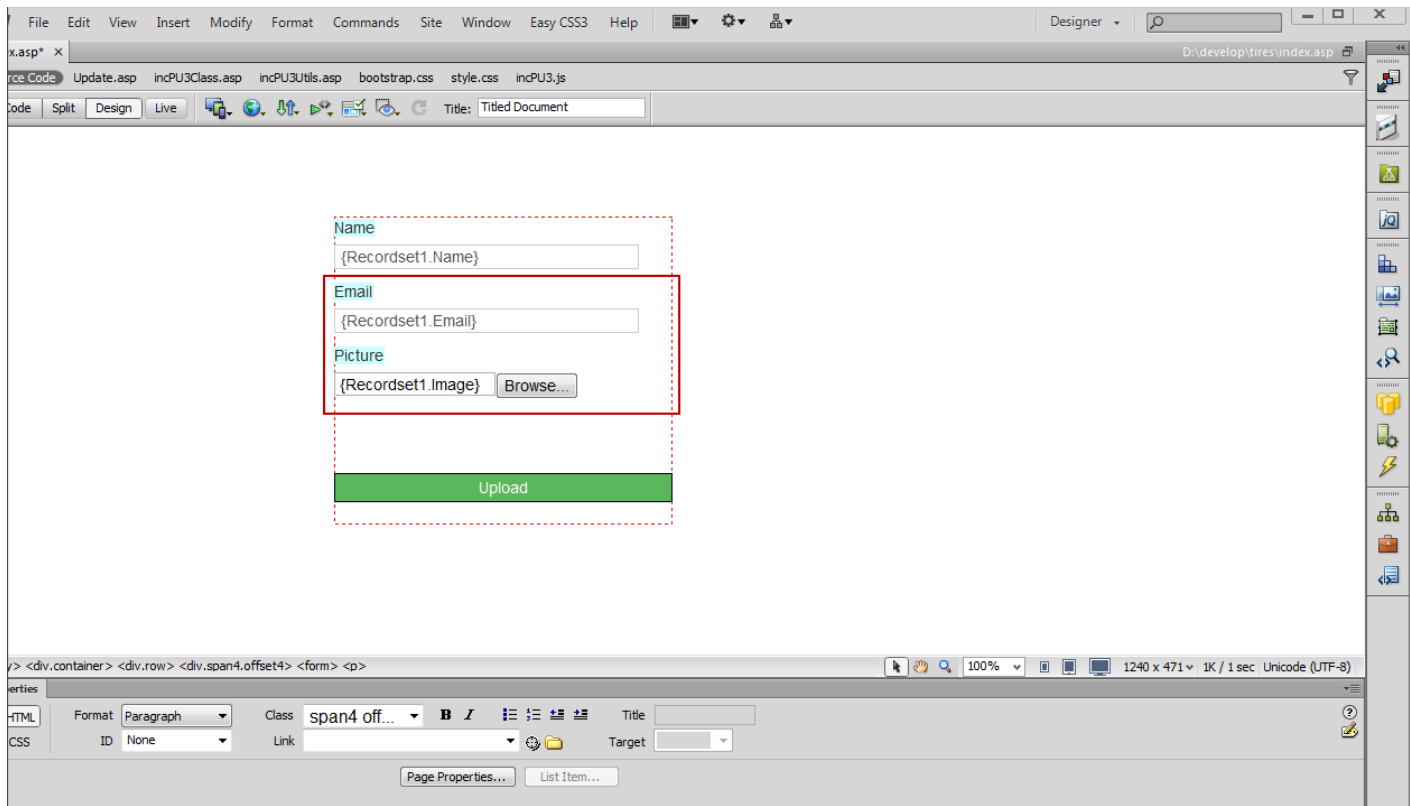

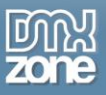

6. Now we are going to apply the **Update Record behavior**. Click the **Server behavior button (1)**, select the **Add item button (2)** and choose **Update record menu item (3)**.

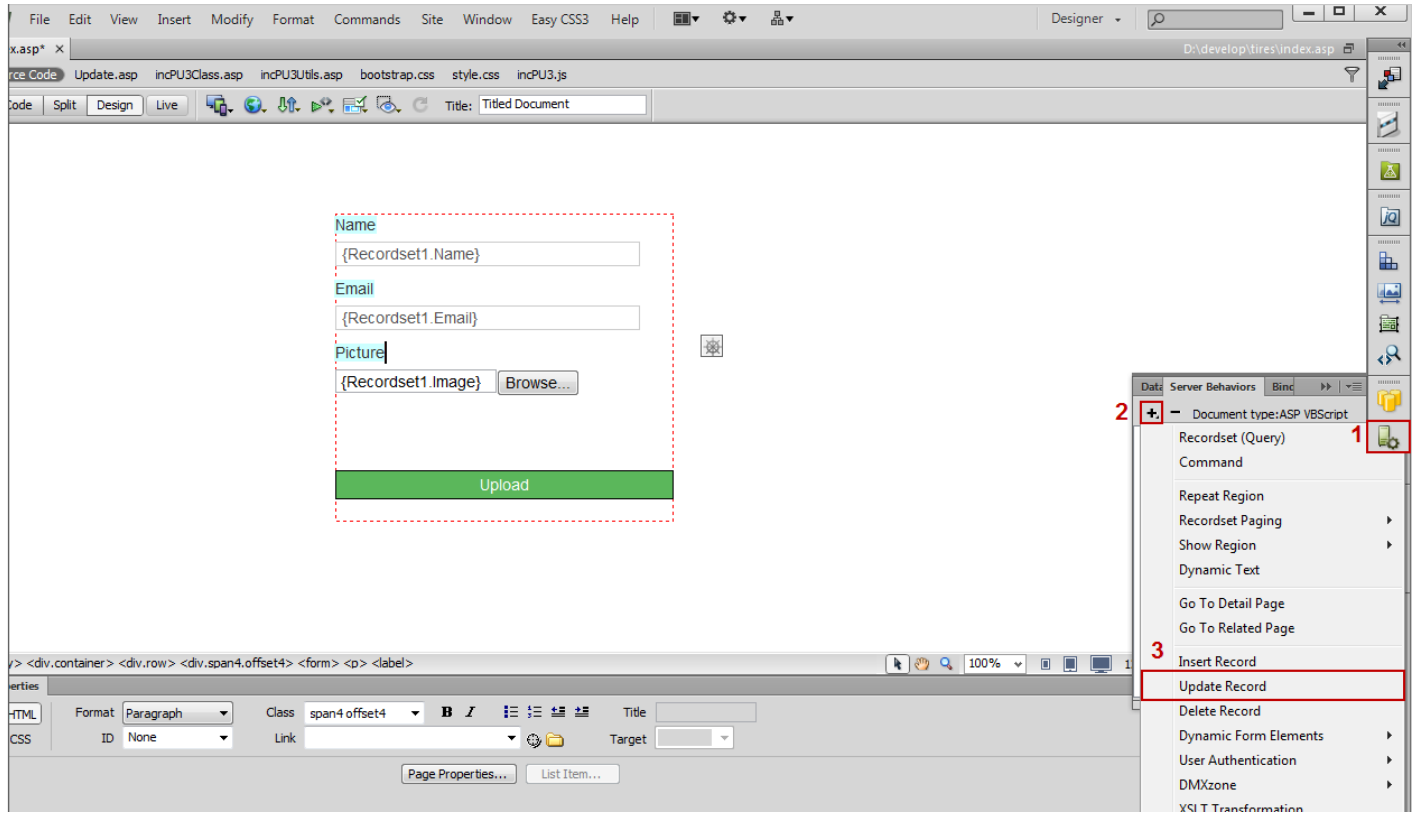

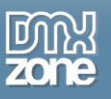

7. In the Update record window, make sure that your form fields are assigned to the corresponding fields in your database and click the OK button.

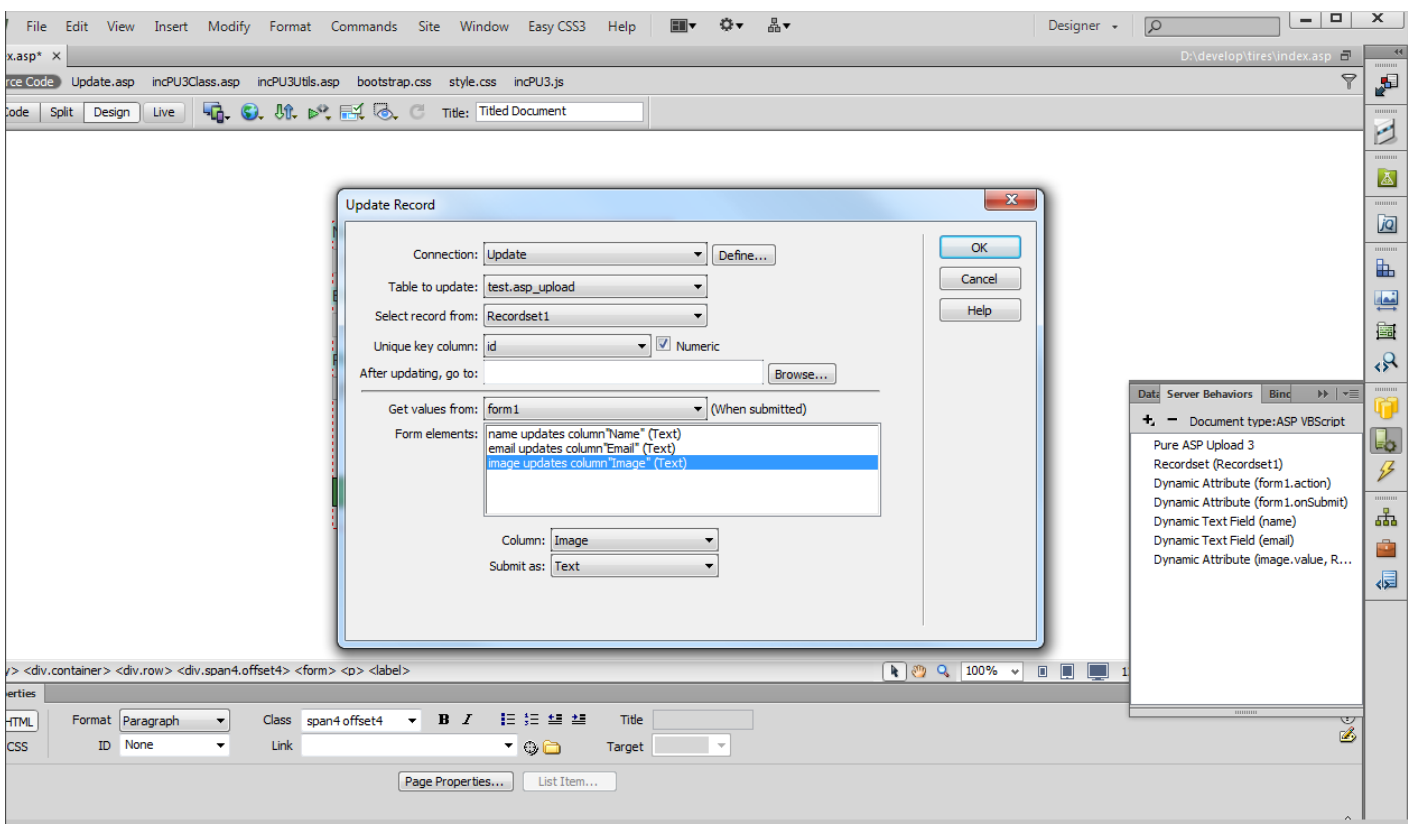

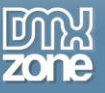

8. Now you can save your work and preview the result in the browser.

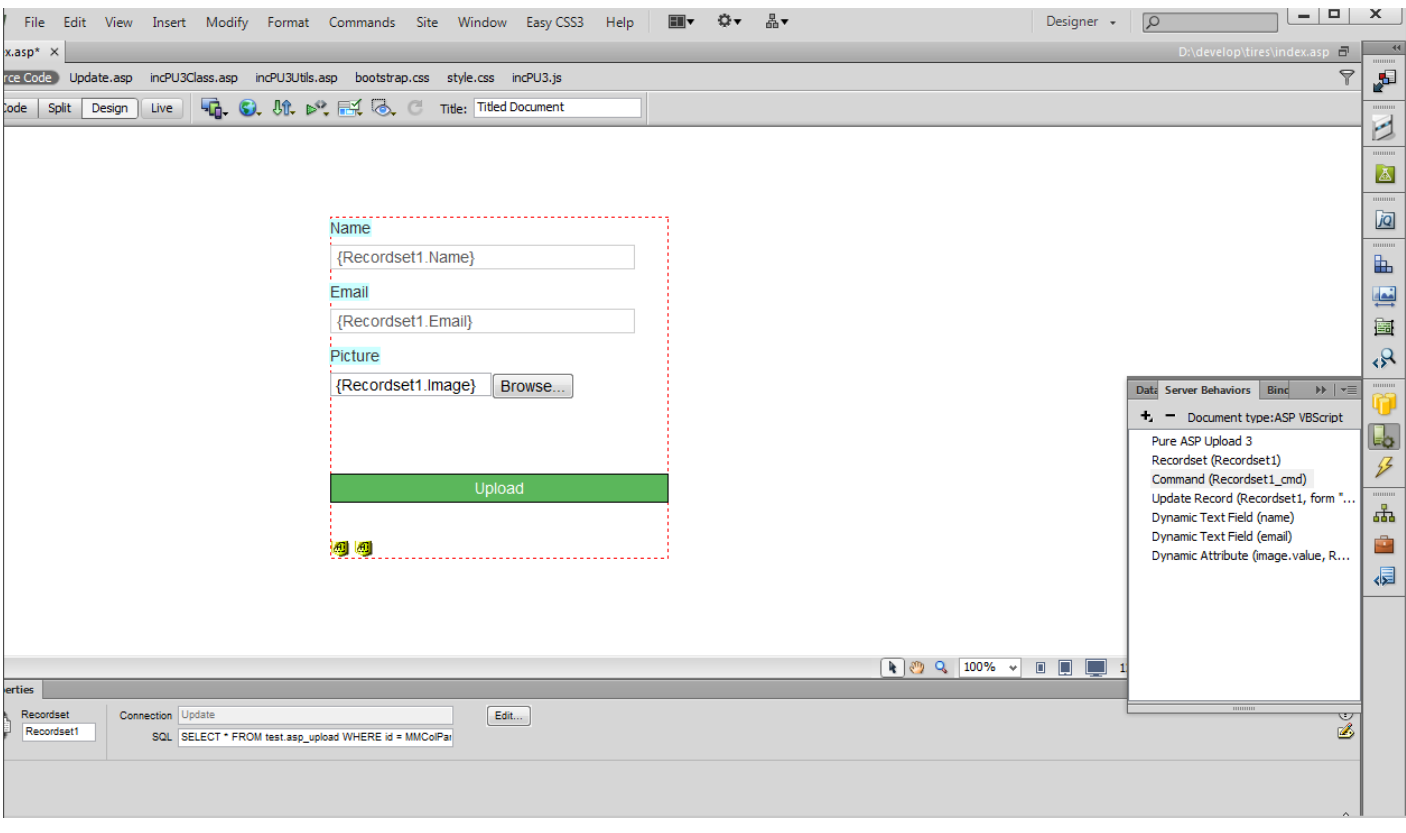

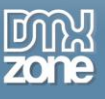

## <span id="page-49-0"></span>**Advanced: Uploading Files to a Dynamic Folder**

In this tutorial we will show you how to upload files to a Dynamic folder using **[Pure ASP Upload 3](http://www.dmxzone.com/go/12064/pure-asp-upload-3/)**. \*You can also check out the **[video](http://www.dmxzone.com/go/21209/uploading-files-to-a-dynamic-folder/)**.

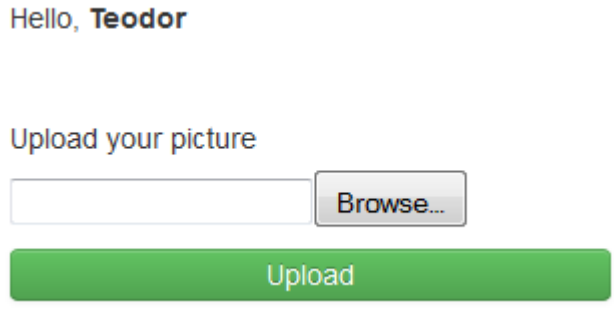

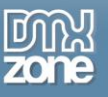

### *How to do it*

1. For this tutorial we use a **session variable** that stores a username. We are going to use the username as a folder name. Click the **Insert button (1)** and select the **Pure ASP Upload 3 icon (2)** to open its UI.

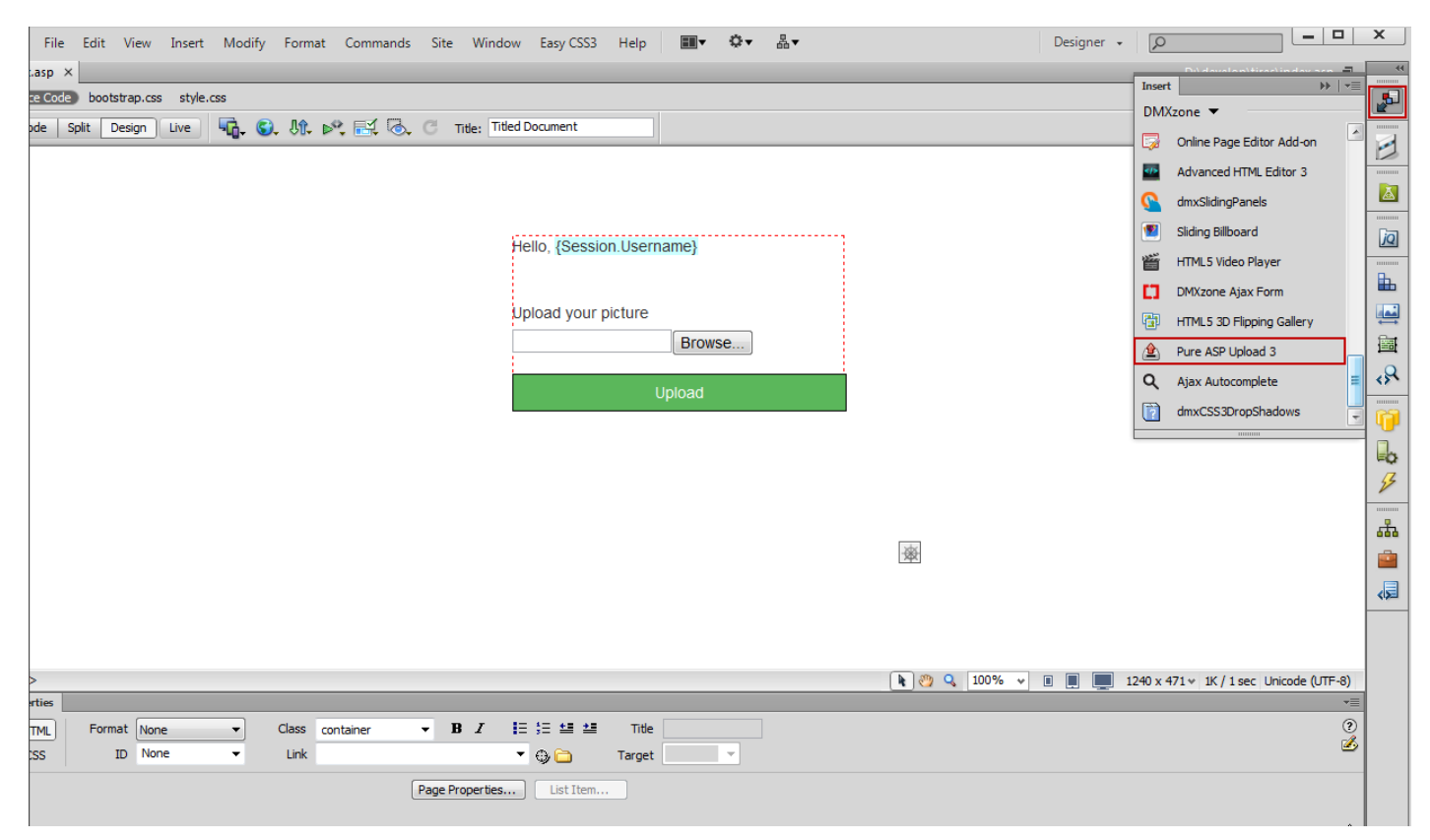

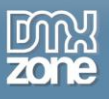

2. Our upload folder is named **"Uploads"** and we want to create a folder for each user inside it**.** Enter: **"Uploads/" & Session ("Username")**. Username is the session variable that stores the username. This will create a new folder for every user that tries to upload. Non-existing folders will be auto-created

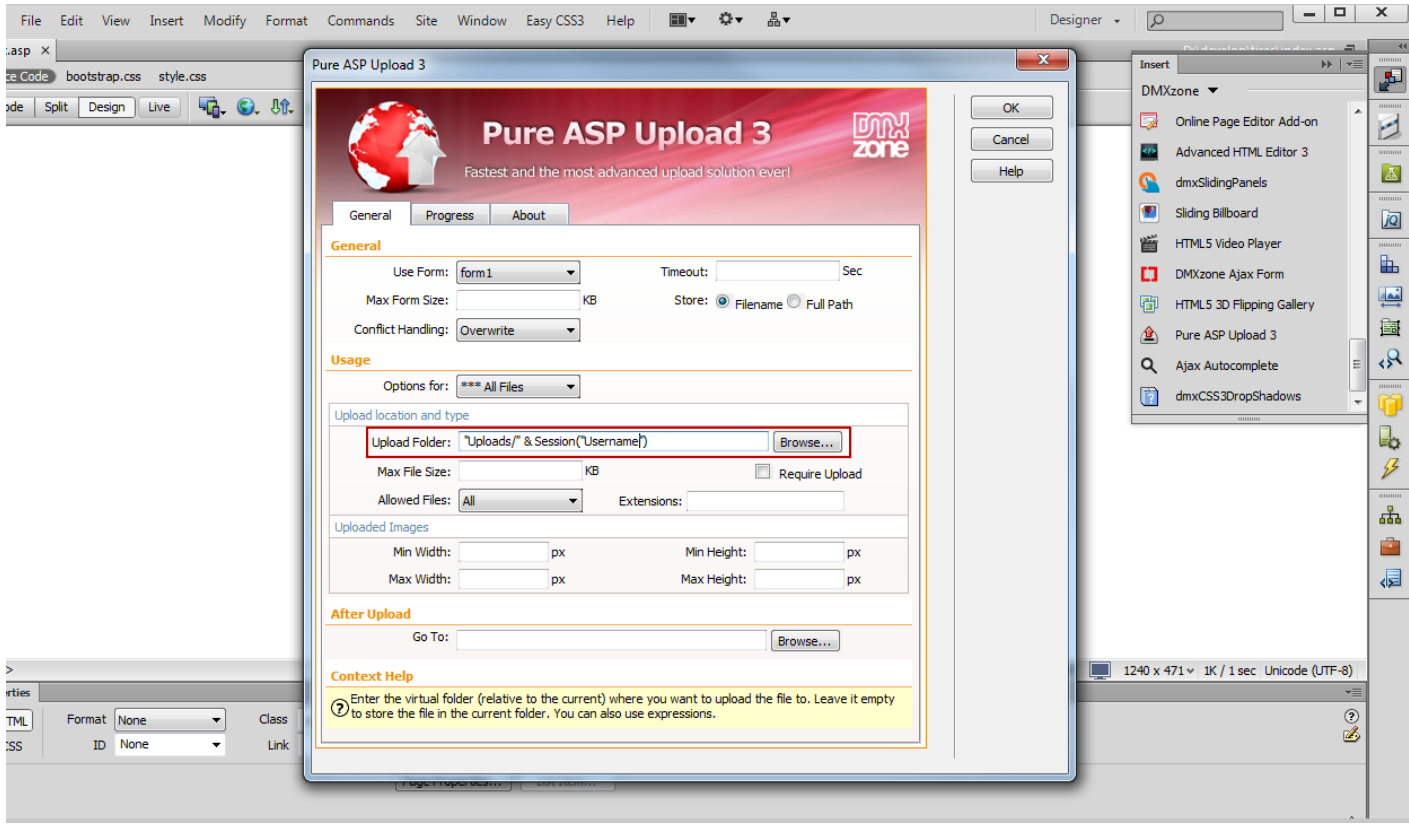

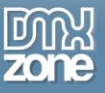

3. Now you can save your work and preview the result in the browser.

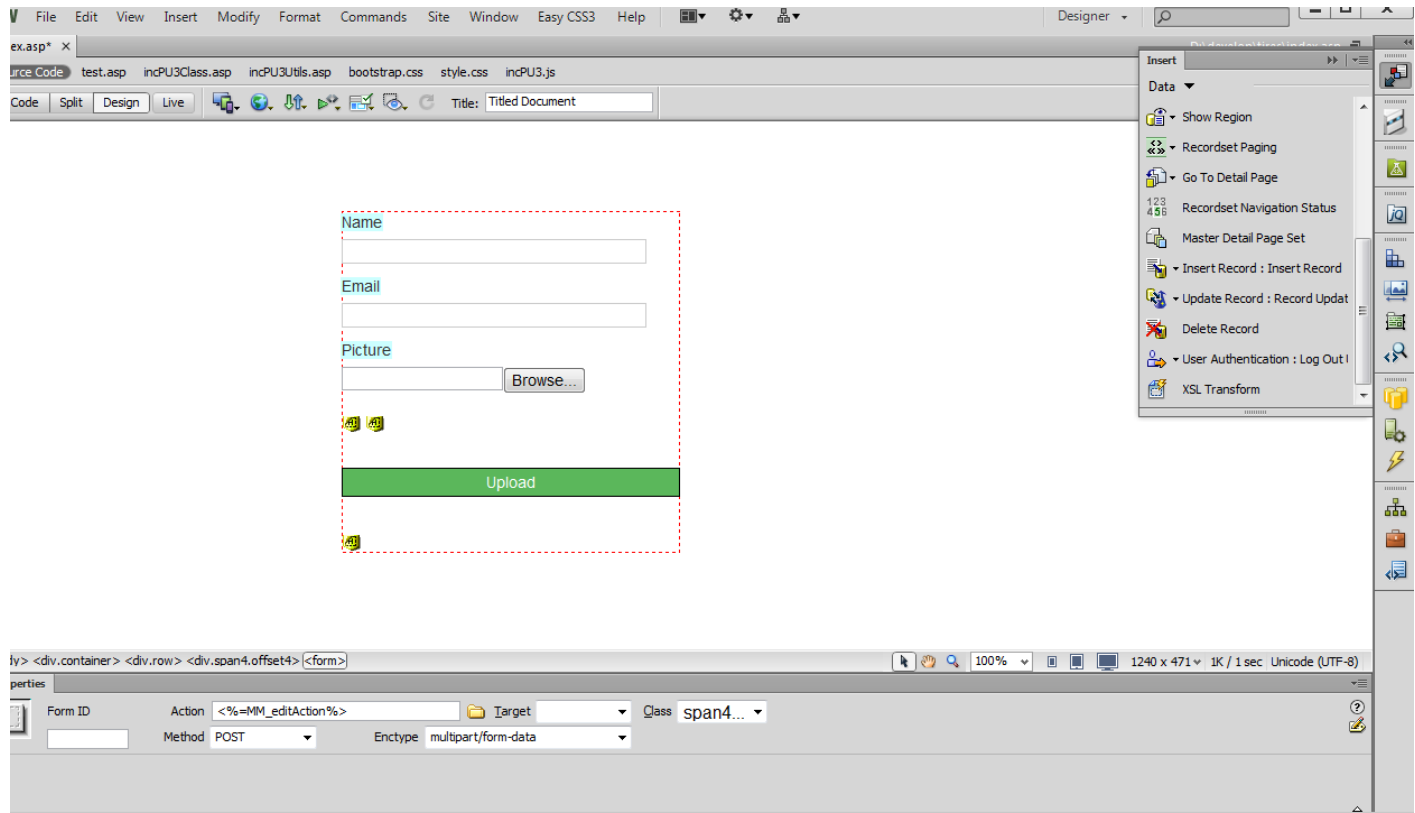

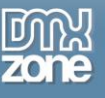

## <span id="page-53-0"></span>**Advanced: Configure Uploads for IIS Web Applications**

This article describes how to configure Internet Information Services (IIS) to allow more-secure file uploads through a Web application. Many Web applications such as Content Management Systems require supporting file uploads to the Web server that uses the Web application. Allowing files to be uploaded to the Web server that uses the Web application has security ramifications for the server, and you must understand all the implications for allowing this. This article guides you through securing your Web application uploads through IIS configuration. If your Web application has an automated installer, you can also incorporate the configuration in this article into your installer.

**Note** Some Web applications use databases to manage uploaded content. However, this article focuses on applications that use the file system.

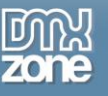

### *How to do it*

#### **Create a separate folder for your uploaded content and change the NTFS file permissions on the upload folder**

By doing this, you can configure the behavior of uploaded content differently from the rest of your Web application. Grant the upload folder Read and Write permissions for the IIS worker process identity. For IIS 6.0 in Windows Server 2003, you can use the IIS\_WPG user group for this. For IIS 7.0 and later, you can use the IIS\_IUSRS user group.

For more information about IIS WPG, visit the following Microsoft Web page:

[Configuring Application Pool Identity in IIS 6.0](http://www.microsoft.com/technet/prodtechnol/WindowsServer2003/Library/IIS/12a3d96c-65ea-4210-96ad-86a801f6a88c.mspx?mfr=true)

For more information about IIS ISURS, visit the following Microsoft Web page:

[Understanding the Built-In User and Group Accounts in IIS 7.0](http://learn.iis.net/page.aspx/140/understanding-the-built-in-user-and-group-accounts-in-iis-70/)

For more information about how to help secure files with NTFS permissions, visit the following Microsoft Web page:

#### [Securing Files with NTFS Permissions](http://technet.microsoft.com/en-us/library/cc757422%28WS.10%29.aspx)

**Note:** In some cases, such as when impersonation is used, you would need to give Write access for the authenticated user context as well.

#### **Disallow Script Permissions on the upload folder**

Uploaded content for most Web applications are static content, such as images and documents. Uploaded content is not meant to be content that can be run, such as scripts or executable files. Therefore, it is important not to grant Script Permissions on this folder. Otherwise, users who can upload content can execute scripts in the context of your worker process identity on the server. If your Web application has logic to restrict uploads by file name extensions, you should use this restriction as a secondary measure. You should still make sure that your application's upload directory has script permissions disabled.

To disable script permissions in IIS Manager User Interface (inetmgr) in IIS 5.*x* and 6.0, follow these steps:

- 1. Click **Start**, and then click **Run**.
- 2. Type inetmgr in the **Open** box, and then click **OK**.
- 3. In the tree view in the navigation pane, select the path of the upload directory of your Web application.
- 4. Right-click this path, and then click **Properties**.
- 5. Click the **Directory** tab, and then select **None** in the **Execute Permissions** list.

For more information about how to how to set IIS permissions for specific objects, click the following article number to view the article in the Microsoft Knowledge Base:

[324068](http://support.microsoft.com/kb/324068) How to set IIS permissions for specific objects

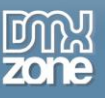

Alternatively, you can disable script permissions by using metabase configuration in IIS 6.0 by setting **AccessFlags** property's **AccessScript** flag to **False** at the upload directory level. For more information and for sample scripts that can be changed for this use, visit the following Microsoft Web page:

#### [AccessFlags Metabase Property \(IIS 6.0\)](http://www.microsoft.com/technet/prodtechnol/WindowsServer2003/Library/IIS/e9b6d626-9583-4d59-b7f7-a079ec47461c.mspx?mfr=true)

To disable script permissions in configuration for IIS 7.0 and later versions, you have to set the **accessPolicy** flag on the **handlers** section not to have the **Script** value.

For more information about how to do this in IIS 7.0 and later versions, visit the following Microsoft Web page:

[Configure Request Restrictions for a Handler Mapping](http://technet.microsoft.com/en-us/library/cc730969%28WS.10%29.aspx)

**Note** Make sure that you read the **Script** value for the access flags.

For more information about how to set permissions, visit the following Microsoft Web page:

#### [Securing Sites with Web Site Permissions](http://technet.microsoft.com/en-us/library/cc756133%28WS.10%29.aspx)

#### **The Web application should restrict uploads to authenticated and authorized users only**

This gives the server administrator the ability to audit uploads through the Web application. In the case a user is trying malicious activity, it gives the server administrator an easy mechanism to keep the application functional while blocking out users who are trying malicious activity. When users can upload scripts and execute them through the Web application, authentication should be required and the IIS application pool identity hosting the Web application should not be an Administrative account.

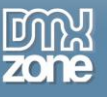

## <span id="page-56-0"></span>**Advanced: Uploading Large Files on Windows 2003 Server**

In this article we will show you how to upload large files on Windows 2003 server.

For IIS6.0 users, the **AspMaxRequestEntityAllowed** property specifies the maximum number of bytes allowed in the entity body of an ASP request. If a Content-Length header is present and specifies an amount of data greater than the value of **AspMaxRequestEntityAllowed**, IIS returns a 403 error response.

This property is related in function to **MaxRequestEntityAllowed**, but is specific to ASP request. Whereas you might set the **MaxRequestEntityAllowed** property to 1 MB at the general World Wide Web Publishing Service (WWW Service) level, you may choose to set **AspMaxRequestEntityAllowed** to a lower value, if you know that your specific ASP applications handle a smaller amount of data.

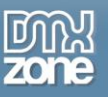

### *How to do it*

- 1. **IIS6.0 prevents the upload of files more than +200Kb.** So you need to make some changes in the default IIS settings first.
- 2. Before you edit the file, be sure to stop the IIS service first or else you won't be able to save the file.
- 3. Open your **metabase.XML** which is located in **c:\Windows\System32\Inetsrv** find the line "**AspMaxRequestEntityAllowed**" and change it to "1073741824". This is 1GB - of course you can enter another value to suite your needs.

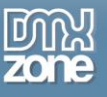

## <span id="page-58-0"></span>**Advanced: Uploading Large Files on IIS7 (Windows Vista/Windows 2008)**

In this article we will show you how to upload large files on IIS7 (Windows Vista/Windows 2008). In order to be able to upload large files you need to change a special option in IIS called *maxAllowedContentLength* to allow uploading larger files.

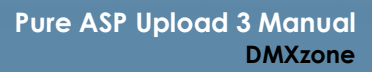

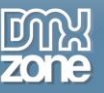

### *How to do it*

- 1. Click Start. In the Start Search box, type Notepad. Right-click Notepad, and then click Run as administrator. \***Note** If you are prompted for an administrator password or for a confirmation, type the password, or click Continue.
- 2. On the File menu, click Open. In the File name box, type **%windir%\system32\inetsrv\config\applicationhost.config**, and then click Open.
- 3. In the **ApplicationHost.config** file, locate the **<requestLimits>** node.
- 4. Remove the **maxAllowedContentLength** property. Or, add a value that matches the size of the Content-Length header that the client sends as part of the request. By default, the value of the **maxAllowedContentLength** property is 30000000.

For example, modify the following configuration data inside the **<requestFiltering>** section. **<requestLimits maxAllowedContentLength ="<length>" />**

5. Save the **ApplicationHost.config** file.

For more information see: **<http://support.microsoft.com/kb/942074/>**

**More info about content filtering in IIS:** 

**<http://learn.iis.net/page.aspx/143/how-to-use-request-filtering/>**

**<http://www.iis.net/ConfigReference/system.webServer/security/requestFiltering/requestLimits>**

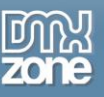

## <span id="page-60-0"></span>**Reference: Customizable Progress Bar**

The build-in Dreamweaver menu enables you to select multiple predefined Progress bars and customize them. You can preview your progress bar design directly in Dreamweaver by clicking the "preview" button.

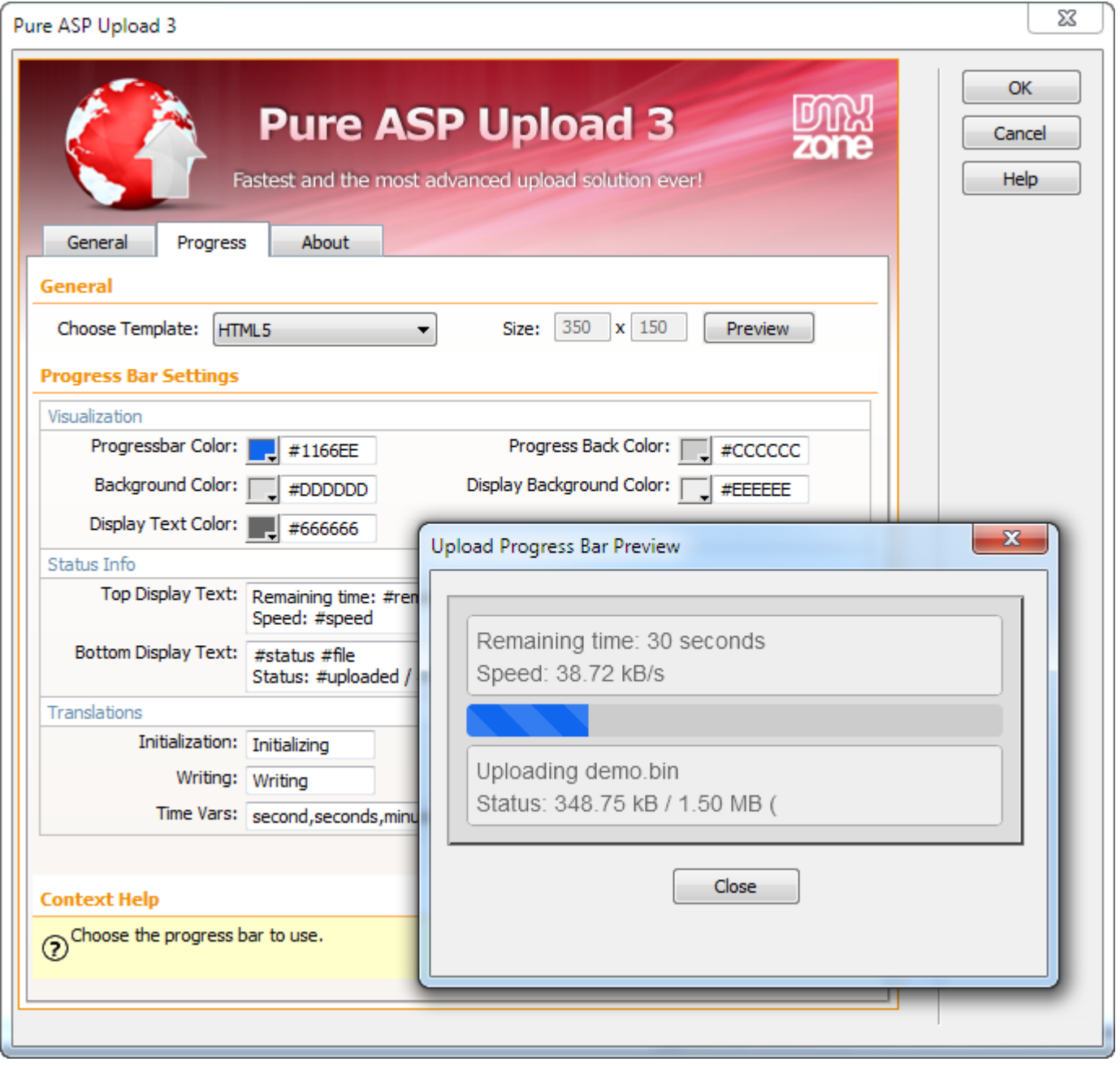

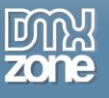

### *Circle*

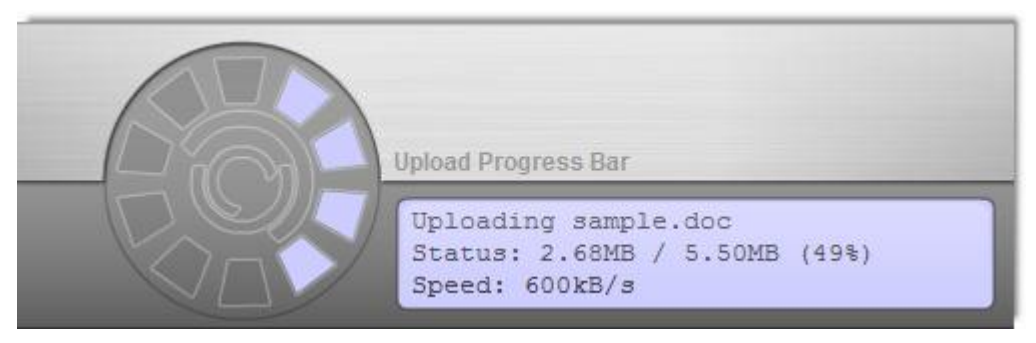

## *Classic Pure Upload 2*

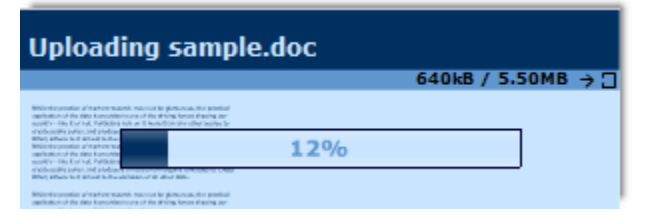

### *HTML5*

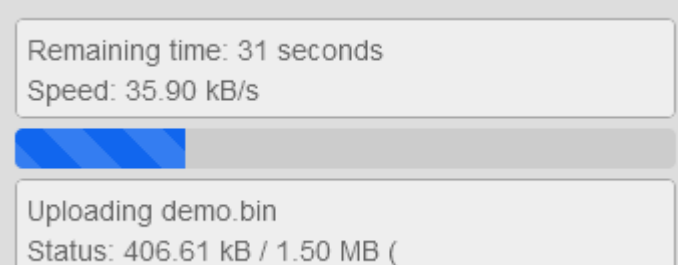

### *Laboratory*

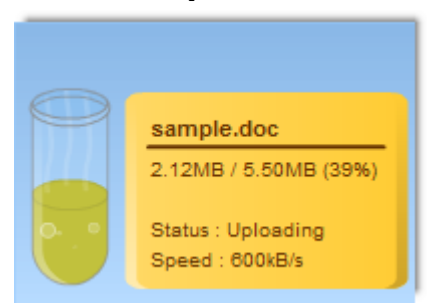

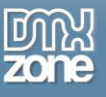

### *Mac Look*

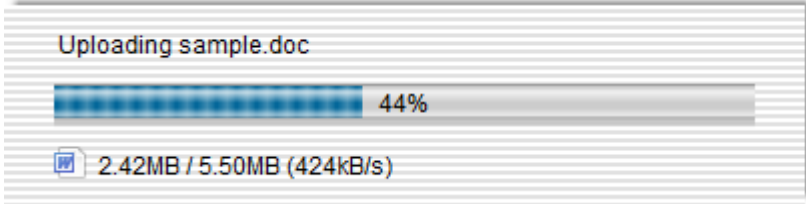

### *Speedometer*

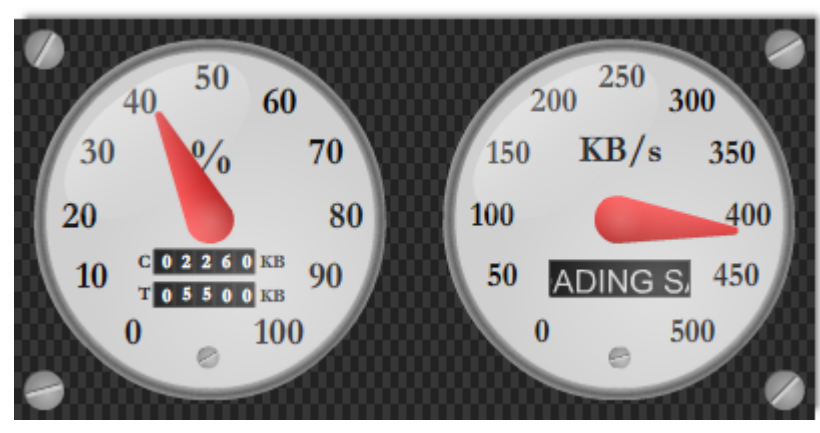

## *Vista Look*

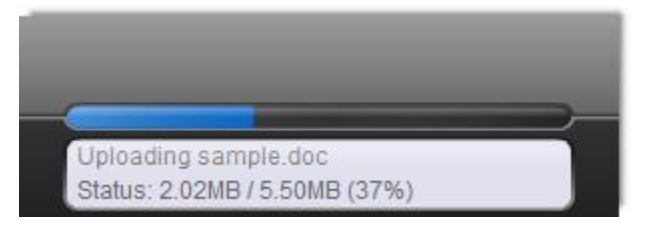

### *Windows Look*

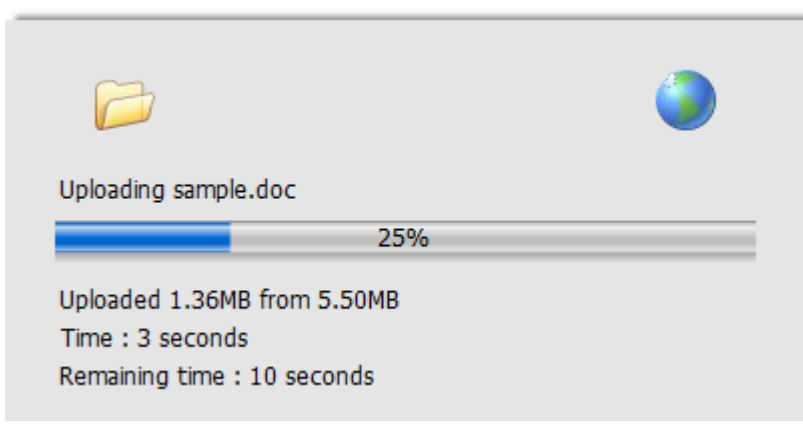

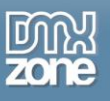

# <span id="page-63-0"></span>**Video: Uploading Files with Pure ASP Upload 3**

With this **[movie](http://www.dmxzone.com/go/21206/uploading-files-with-pure-asp-upload-3/)** we will show you how to upload files using **[Pure ASP Upload 3](http://www.dmxzone.com/go/12064/pure-asp-upload-3/)**.

# <span id="page-63-1"></span>**Video: Using Pure ASP Upload 3 with Insert Record**

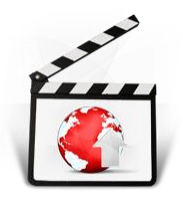

With this **[movie](http://www.dmxzone.com/go/21207/using-pure-asp-upload-3-with-insert-record/)** we will show you how to upload images and save their names, width and height into a database.

# <span id="page-63-2"></span>**Video: Using Pure ASP Upload 3 with Update Record**

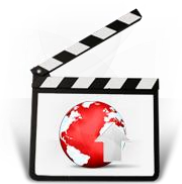

With this **[movie](http://www.dmxzone.com/go/21208/using-pure-asp-upload-3-with-update-record/)** will show you how to use **[Pure ASP Upload 3](http://www.dmxzone.com/go/12064/pure-asp-upload-3/)** with Update Record server behavior.

# <span id="page-63-3"></span>**Video: Uploading Files to a Dynamic Folder**

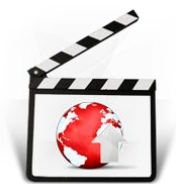

With this **[movie](http://www.dmxzone.com/go/21209/uploading-files-to-a-dynamic-folder/)** we will show you how to upload files to a Dynamic folder using **[Pure ASP](http://www.dmxzone.com/go/12064/pure-asp-upload-3/)  [Upload 3](http://www.dmxzone.com/go/12064/pure-asp-upload-3/)**.